GONWIN 丛文安全

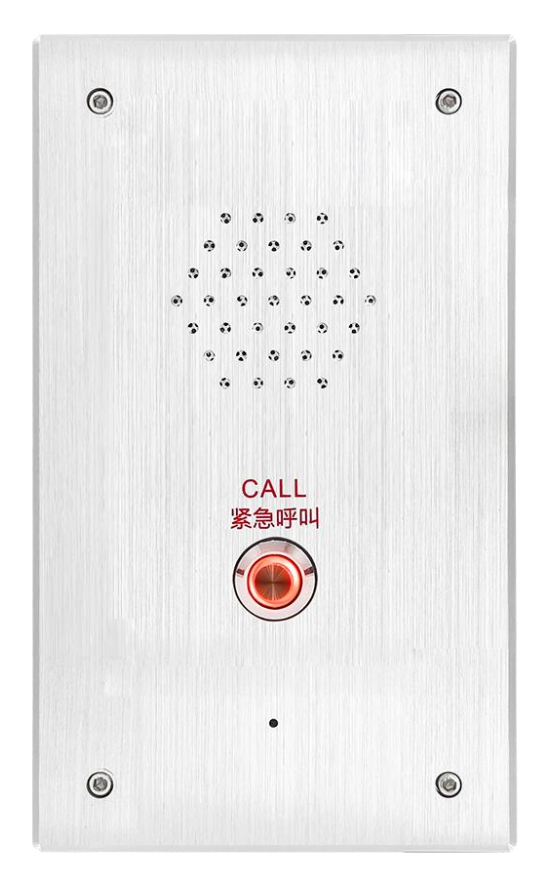

# 警云网络报警对讲终端

## $-$  CN6801-4GF  $-$

用户使用手册 Version: 1.0

深圳市丛文安全电子有限公司 Shenzhen CONWIN Security Elec. Co.Ltd.

#### · 版权说明

本手册版权归深圳市丛文安全电子有限公司所有。 深圳市丛文安全电子有限公司保留一切版权。除了版权法允许的使用方法之外,未经事先许可,任何人不得复 制、改编或翻译。

#### ·保证说明

本手册所含之内容如有改变,恕不另行通知。 深圳市丛文安全电子有限公司对由于本手册的错误而引起的损害不承担责任,对由于提供或使用本手册而随带 发生的损害亦不承担责任。

#### ·商标说明

丛文®是深圳市丛文安全电子有限公司的注册商标。CONWIN®是深圳市丛文安全电子有限公司的注册商标。

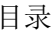

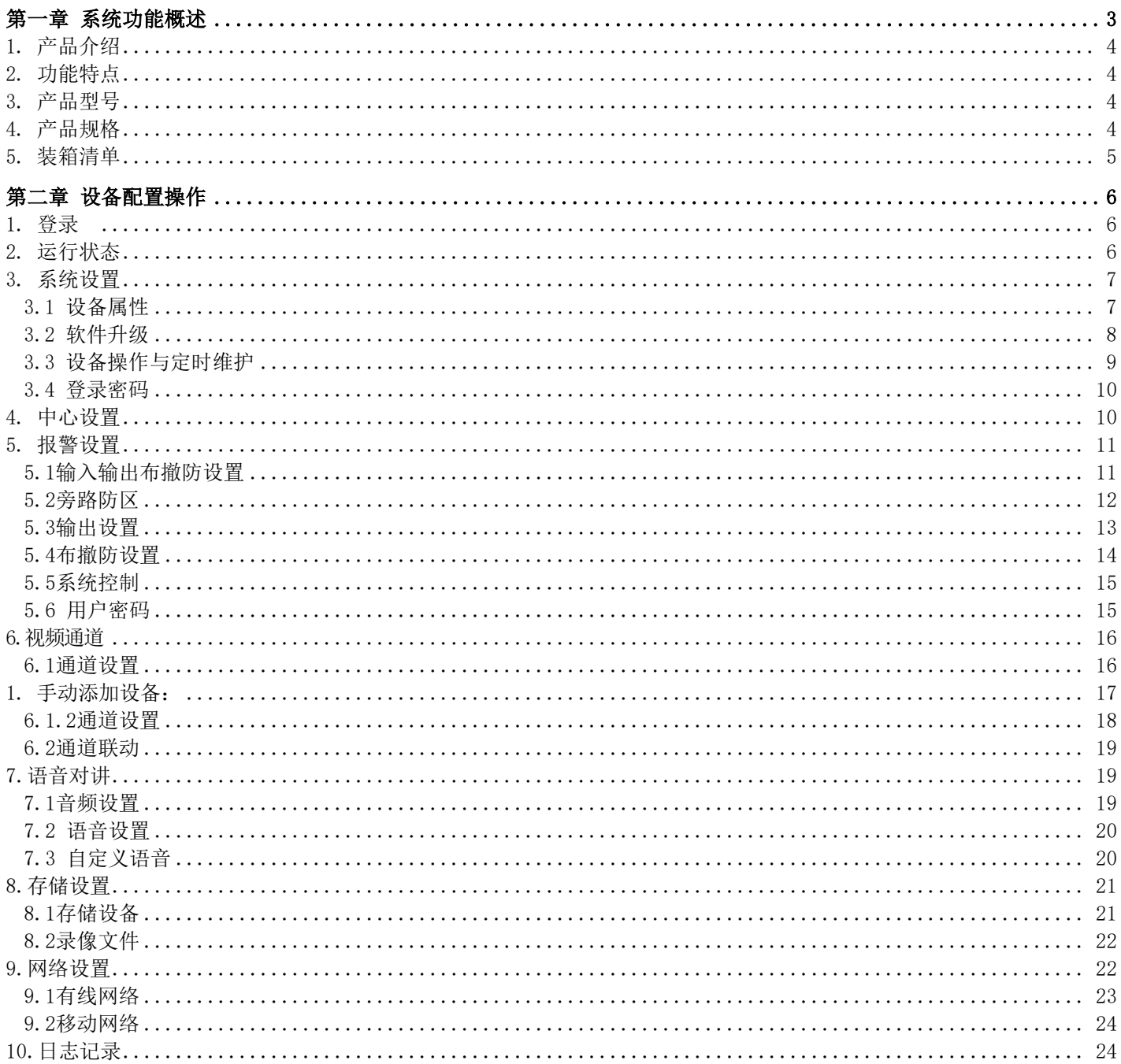

# <span id="page-2-0"></span>第一章 系统功能概述

## 1. 产品介绍

<span id="page-3-0"></span>**GONWIN 丛文安全** 

> <span id="page-3-1"></span>丛文警云网络报警对讲终端是一款一键报警产品。该产品具备远程远程对讲、监听,带报警输入、输出功能, 可 方便地应用于学校、金融、医疗等公共场所,为建设平安社会,提供有力支撑。

#### 2. 功能特点

- ➢ 支持有线网络接入警云平台;
- ➢ 支持主备地址连接警云服务器;
- ➢ 支持云升级,本地浏览器导入固件升级;
- ➢ 支持 2 路报警输入、1 路可编程输出、外接音频输出;
- ➢ 支持布撤防、一键报警操作;
- ➢ 支持 5 个使用者控制布撤防操作;
- ➢ 支持一键紧急按钮报警+语音对讲功能,交互式语音提醒;
- ➢ 支持 onvif 输入,可外接 2 路第三方摄像机接入;
- ➢ 支持对讲、监听功能;
- <span id="page-3-2"></span>➢ 支持防拆报警;

### 3. 产品型号

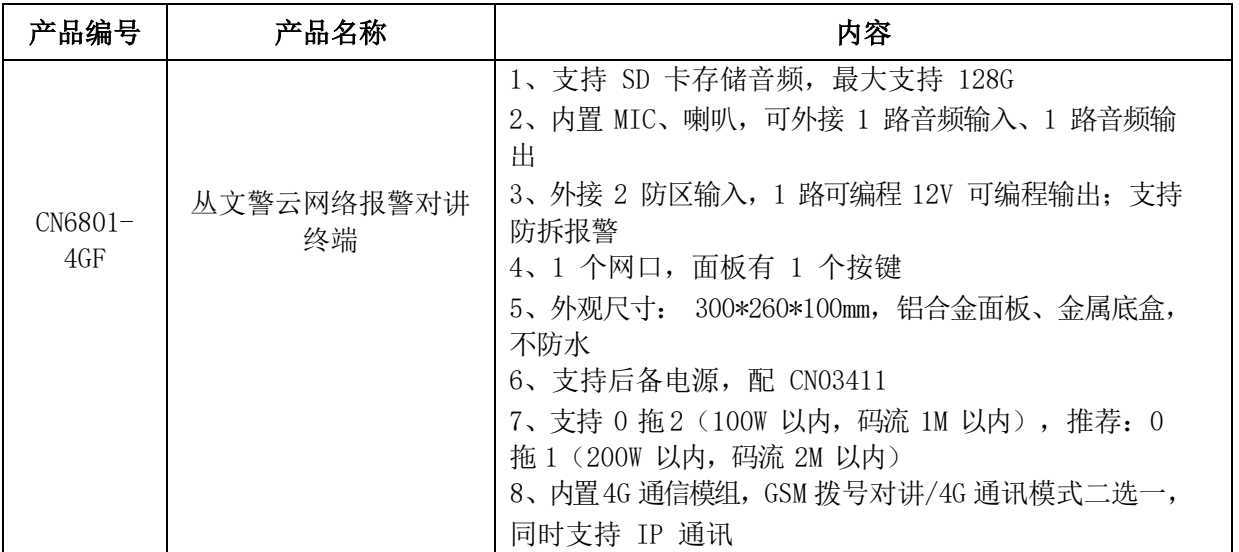

#### 4. 产品规格

<span id="page-3-3"></span>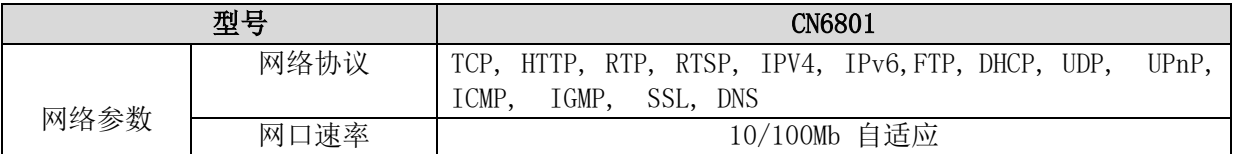

#### **GONWIN 丛文安全**

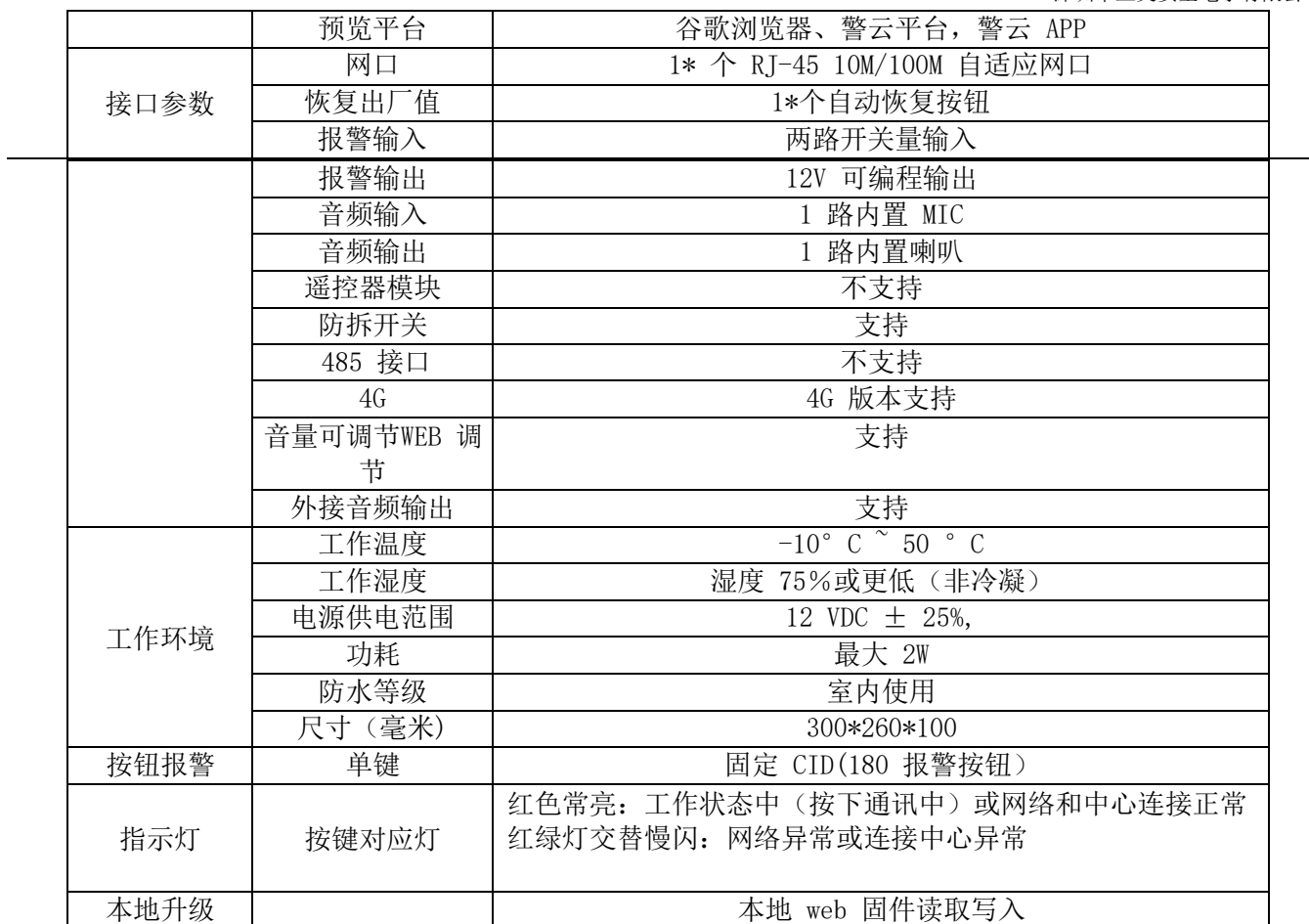

## 5. 装箱清单

<span id="page-4-0"></span>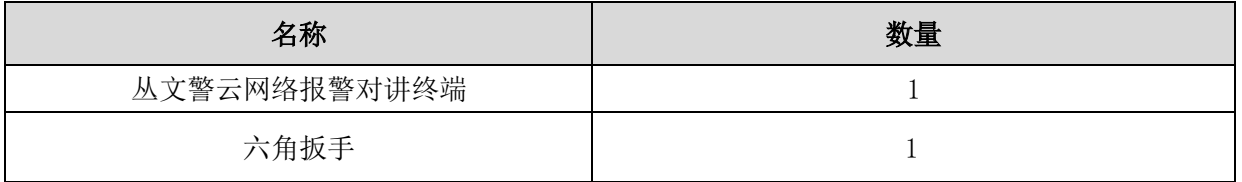

## 第二章 设备配置操作

#### <span id="page-5-1"></span><span id="page-5-0"></span>1. 登录

- ➢ 使用丛文设备搜索工具,搜索丛文警云网络报警对讲终端 IP 地址;
- > 在 PC 机浏览器中输入丛文警云网络报警对讲终端 CN6801 的 IP 地址+端口 (默认 2400) 登录丛文警 云网络报警对讲终端 CN6801 配置平台;
- > 输入账号和密码(默认账号和密码: conwin/ conwin),点击【立即登陆】进入系统(如下图所示);

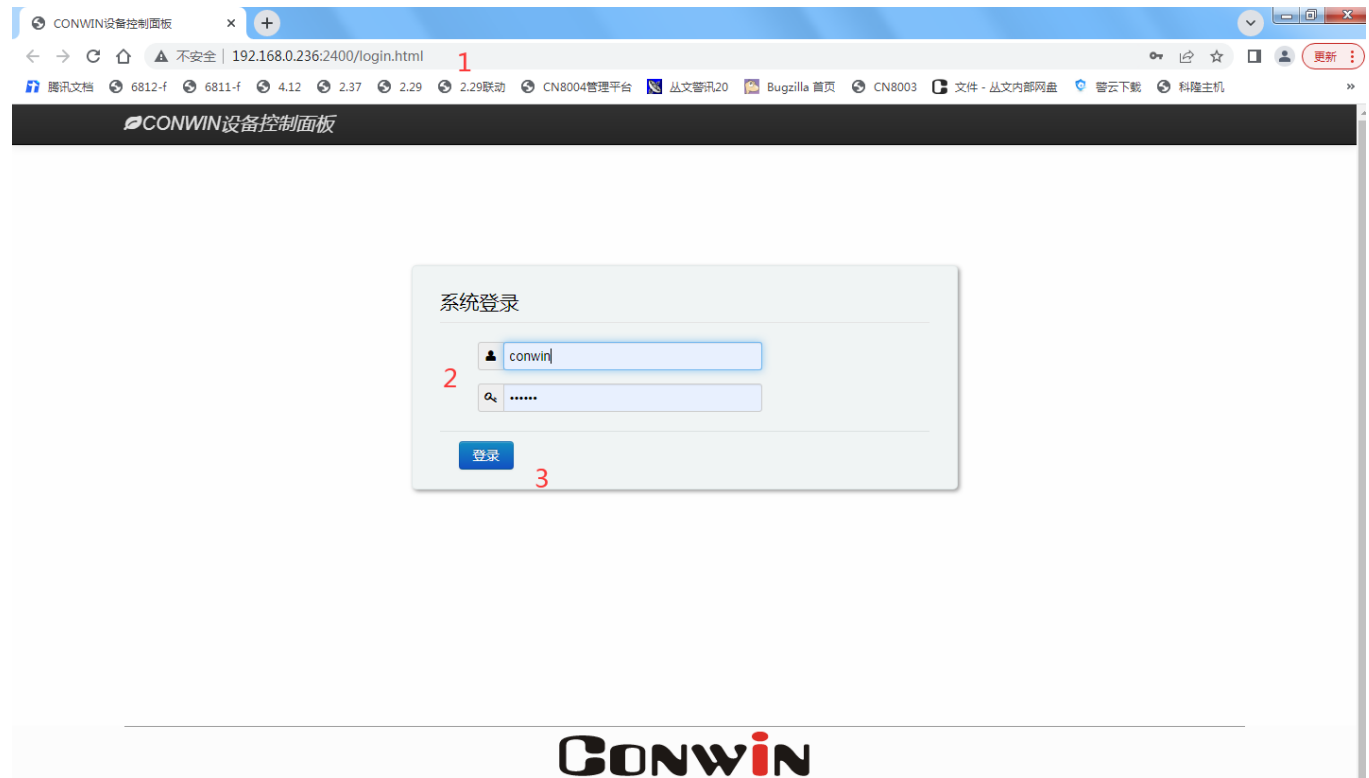

#### (图)登录首页

## <span id="page-5-2"></span>2. 运行状态

运行状态模块下可以查看设备的运行时间、当前时间、设备型号、设备 TID、软件版本、4G 网络状态、主备 中心连接状态、流媒体服务器状态、布撤防状态、防区状态;

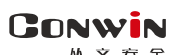

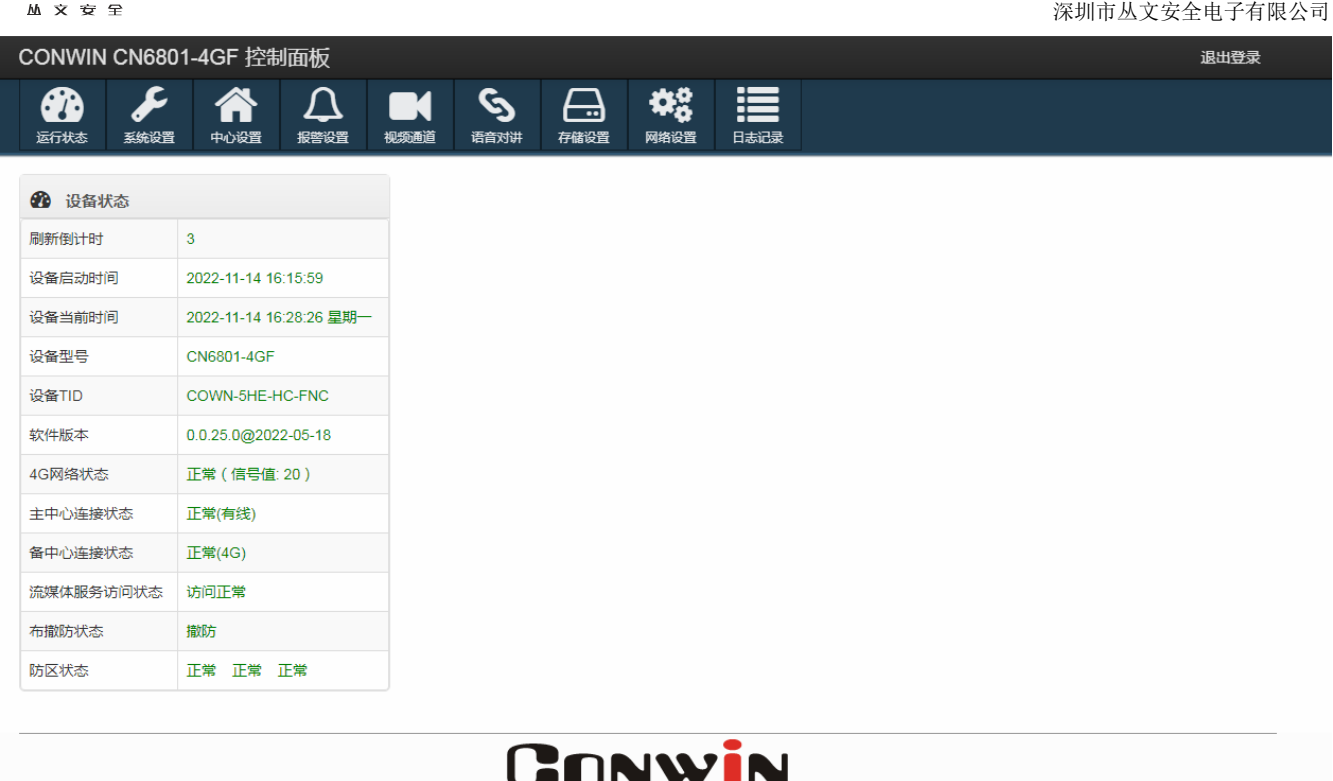

All right reserved.

(图)运行状态

## <span id="page-6-0"></span>3. 系统设置

系统设置模块下设置全部设置、设备属性、软件升级、设备操作与定时维护、登录密码五个子模块,在此模块 下用户可以开启设备的云升级、恢复出厂设置、重启设备、修改登录密码等功能。

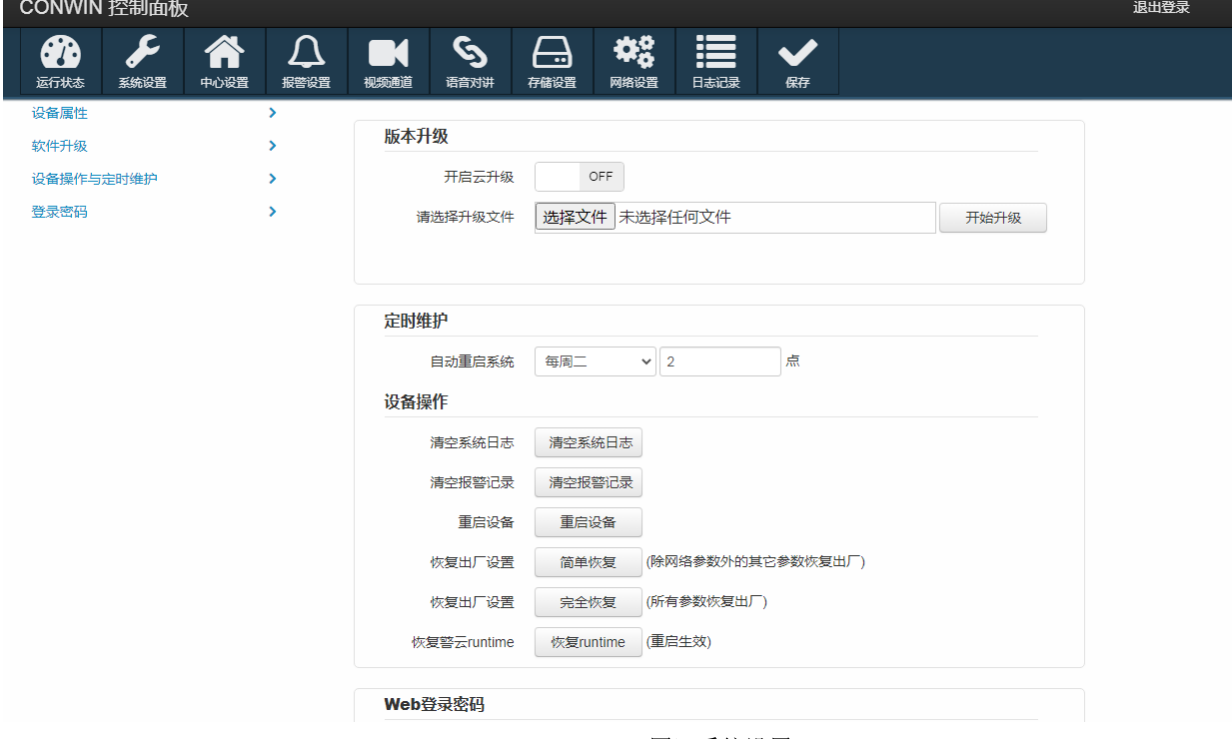

(图)系统设置

## <span id="page-6-1"></span>3.1 设备属性

➢ 设备属性:上报警云服务器的设备名称;

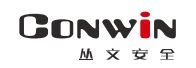

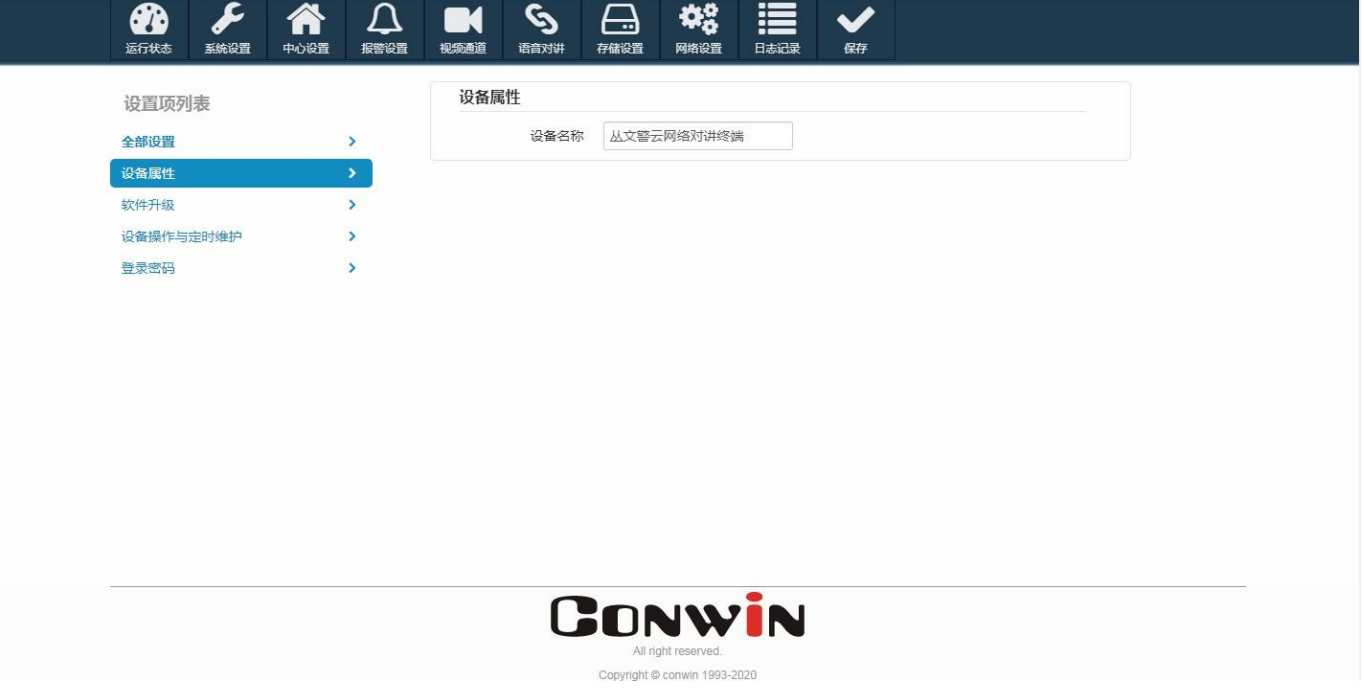

#### (图)设备属性

#### <span id="page-7-0"></span>3.2 软件升级

产品出厂时,云升级功能默认打开。手动升级固件后,云升级功能会自动关闭。当用户进行恢复出厂设置(包括按 RESET 键或在设备管理网页上恢复出厂设置)操作时,不改变云升级的当前状态,用户根据使用需要可在设备管理 WEB 页面上手动"开启"或"关闭"云升级功能。

➢ 云升级:开启云升级,设备会自动升级到云平台上发布的最新版本;

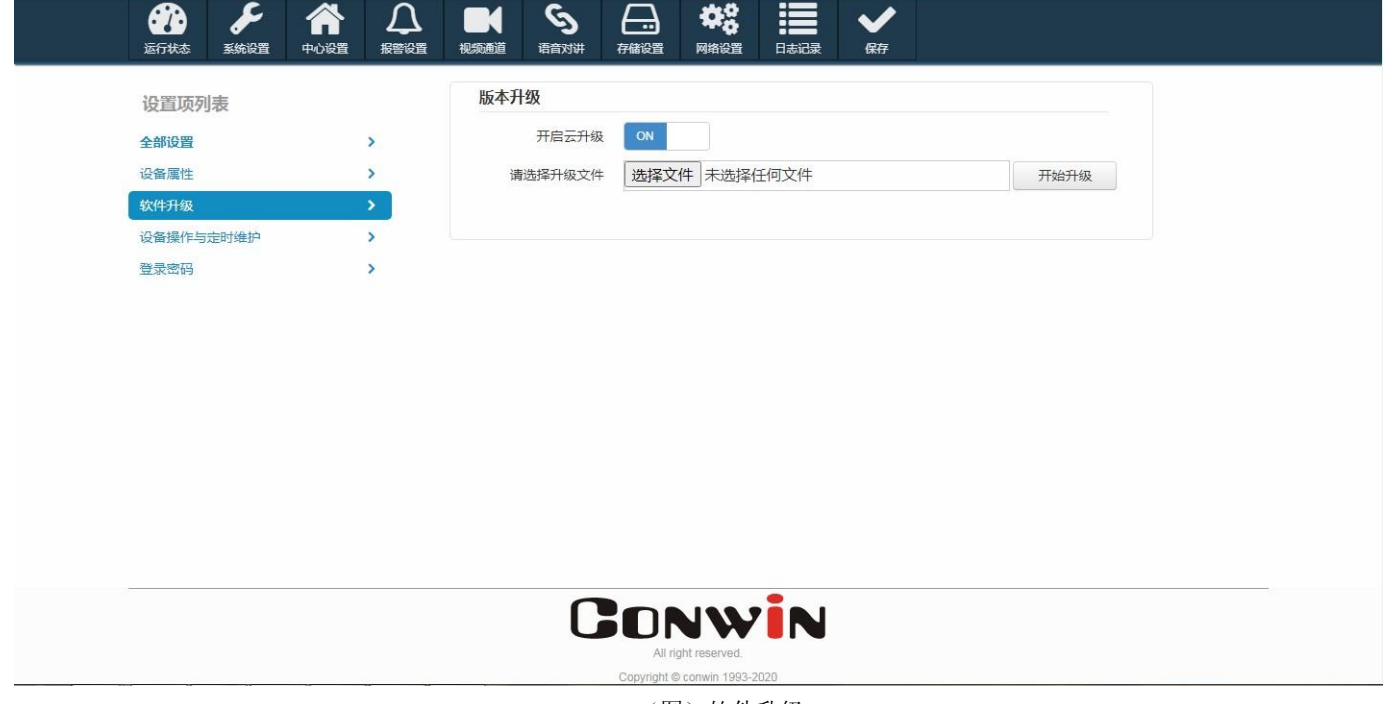

#### (图)软件升级

➢ 手动升级:1.点击【选择文件】——2.选择升级文件——3.点击【开始升级】,系统重启后,升级成功。

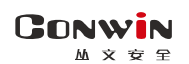

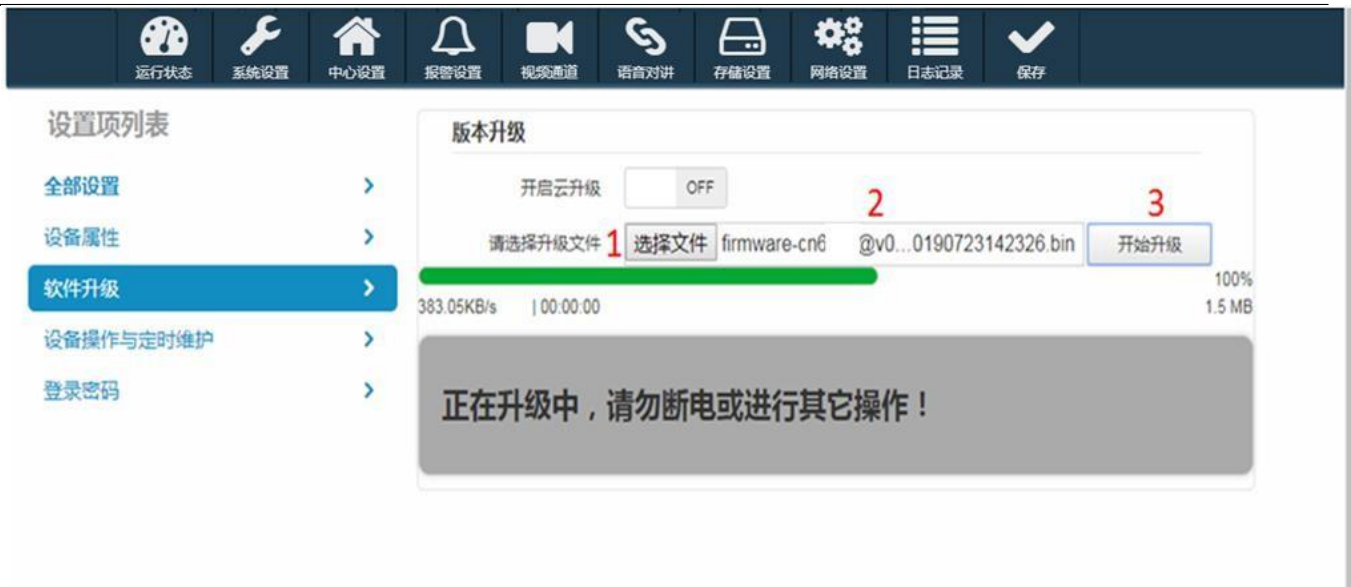

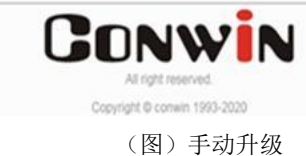

#### <span id="page-8-0"></span>3.3 设备操作与定时维护

- ➢ 定时维护:用户可以通过设置时间点,自动重启系统;
- ➢ 清空系统日志:清空系统的日志信息;
- ➢ 清空推图记录:清空设备的推图记录;
- ➢ 重启设备:重启设备;
- ➢ 恢复出厂设置(简单恢复):恢复出厂设置参数(除网络外的其它参数);
- ➢ 恢复出厂设置(完全恢复):所以参数恢复出厂;
- ➢ 恢复警云runtime:设备出现通道异常时恢复

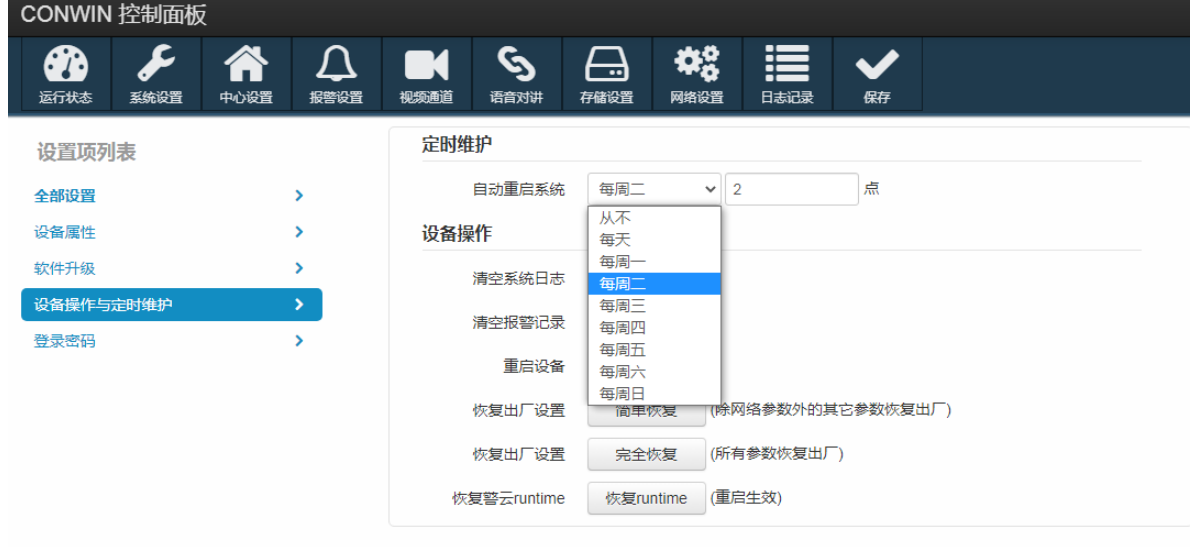

(图)设备操作与定时维护

#### <span id="page-9-0"></span>3.4 登录密码

用户在此可修改设备登录密码:

操作 1. 点击【修改密码】——2. 填写当前密码、新密码——3. 点击【保存】, 确定【保存】后成功修改密 码。登录密码至少 5 位。

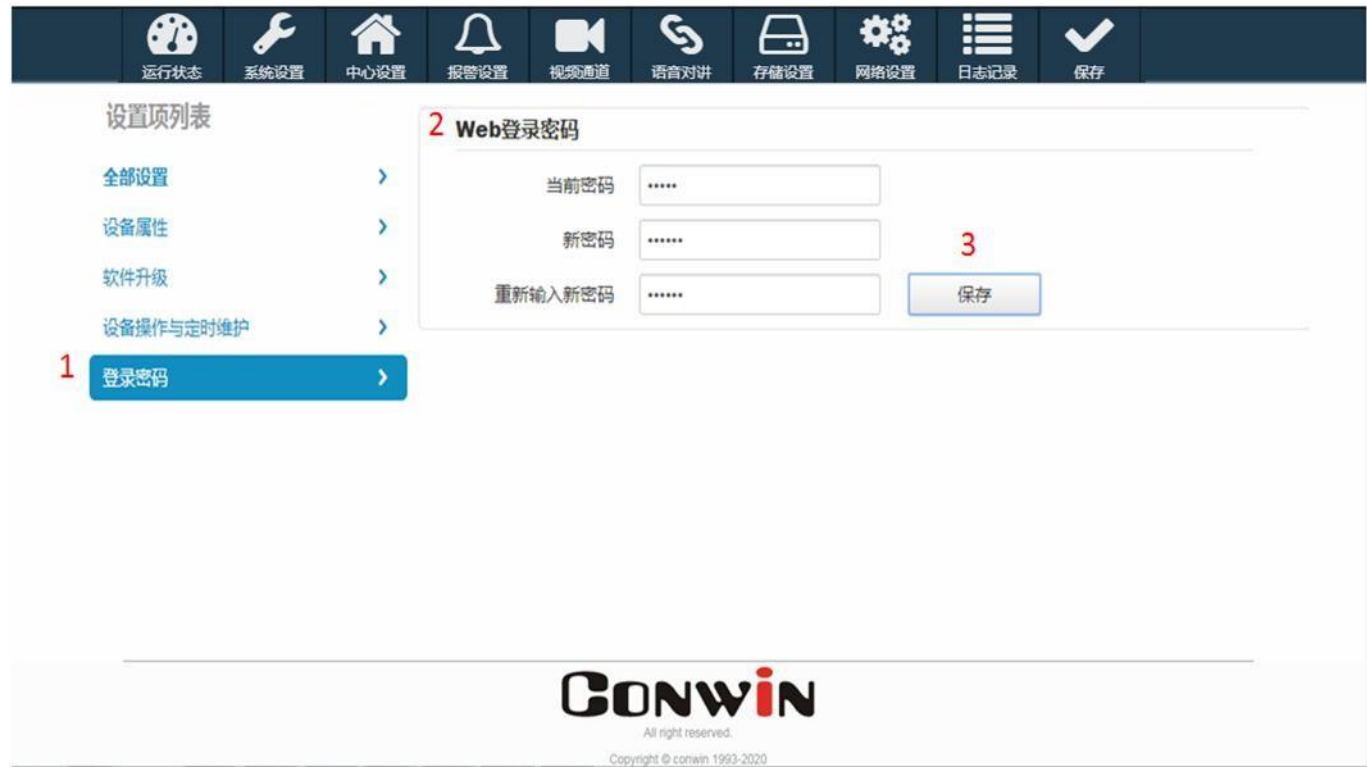

(图)登录密码

## <span id="page-9-1"></span>4. 中心设置

系统会根据用户填写的警云服务器地址自动获取流媒体服务器的地址和端口。设备优先选择有线网络,当有线 连接断开后, 设备会自动切换到 4G 网络模式。

- ➢ 地址:警云服务器主地址,默认为 192.168.1.110;
- ➢ 端口:警云服务器主端口,默认为 8008;
- ➢ 网络接口:有线网络或移动网络;
- ➢ 备份地址:警云服务器备份地址;
- ➢ 备份端口:警云服务器备份端口;
- ➢ 流媒体服务器 地址:警云服务器中设置,连接警云服务器成功后,从警云服务器中自动获取;
- ➢ 流媒体服务器 端口:警云服务器中设置,连接警云服务器成功后,从警云服务器中自动获取;
- ➢ 用户编号:设备在中心平台的报警用户编号。
- ➢ 离线超时 20 分钟自动重启:开启后当设备离线、警云服务器和流媒体服务器连接离线时,设备会 自动重启。

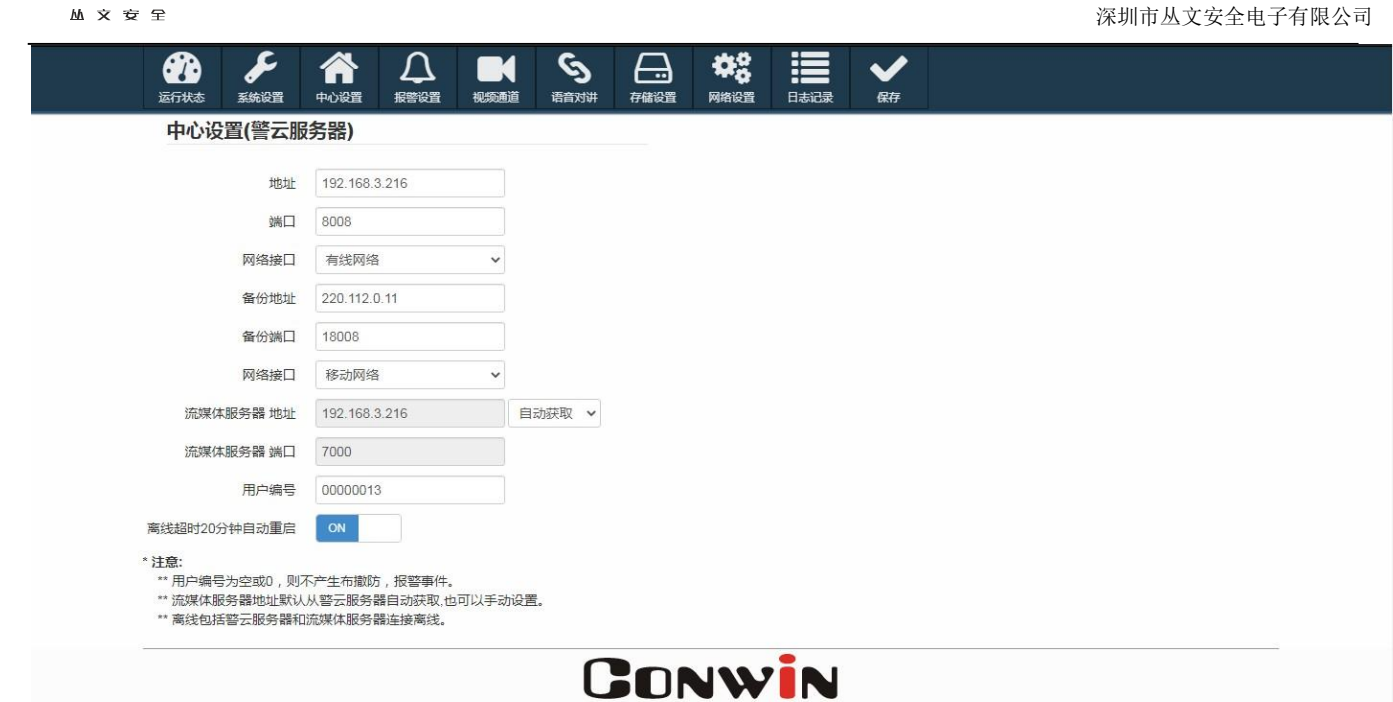

All right reserved.

#### (图)中心设置

## <span id="page-10-0"></span>5. 报警设置

**GONWIN** 

报警设置模块下设有输入输出布撤防、用户密码二个子模块。

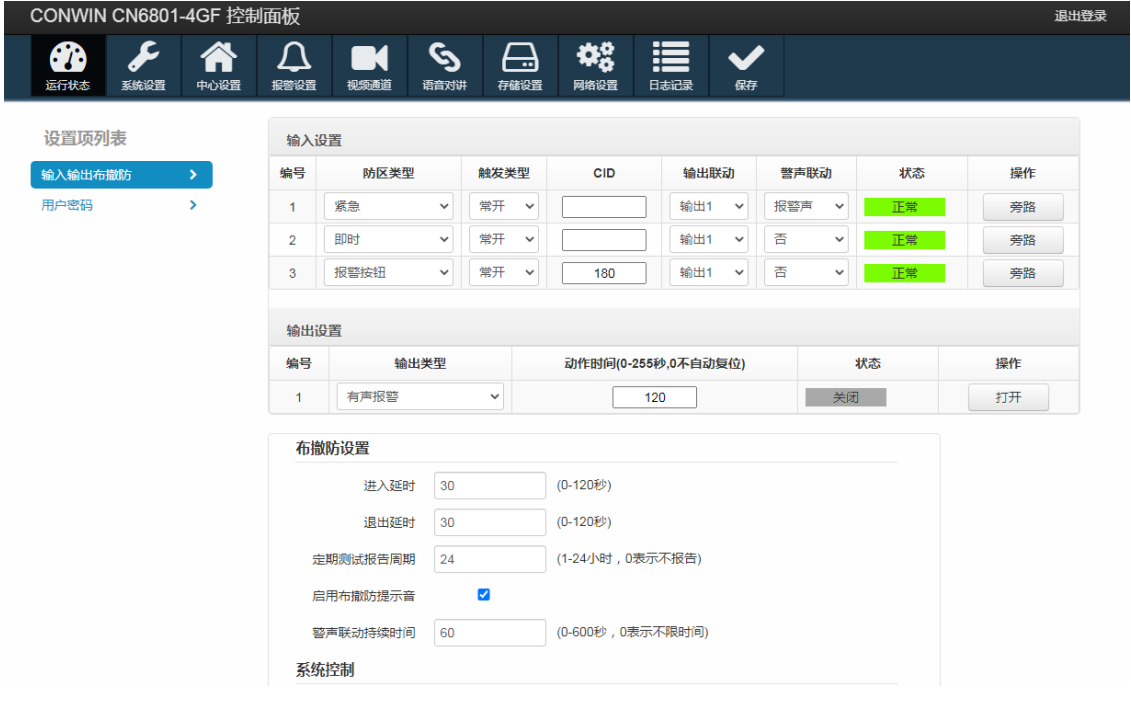

(图)报警设置

## <span id="page-10-1"></span>5.1输入输出布撤防设置

#### 5.1.1 输入设置

➢ 输入类型:防区输入:产生普通防区报警事件;

报警按钮:产生自定义防区报警事件,CID:0X180,中心客户端弹窗,支持交互式 IP 对讲;

#### **GONWIN** M 文 安 全

- ➢ 防区类型:停用、报警按钮、即时、延迟、24 小时、紧急、火警、医疗救助、报警输出复位;
- > 触发类型: 常开或常闭, 系统出厂输入类型默认常开;
- ➢ CID:防区 1、2 默认为普通防区。防区 3 默认为紧急防区其 CID 代码默认为 180、181 或182;
- ➢ 警声联动:选择否、报警声、提示音。
- ➢ 输出联动:否或输出 1。选否时,报警不启用输出设备。选输出 1 时,报警启用输出设备;
- ➢ 状态:防区状态,防区正常——绿色,防区报警——红色,防区未准备——灰色,防区旁路——橙 色;
- ➢ 操作:远程【旁路】防区。

注:报警按钮针对于语音通话事件,报警拨号针对报警打电话事件,CID 代码为 182。

1、启用防区:

操作步骤:1.防区类型——2.选择触发类型(停用、常开或常闭)——3.选择否或输出1——4.选择警 声联动(否、报警声、提示音)——5.点击【保存】,确定,设备重启后生效。<br>CONIMIN CN6901 4CE 控制面后  $B^2 = 25$ 

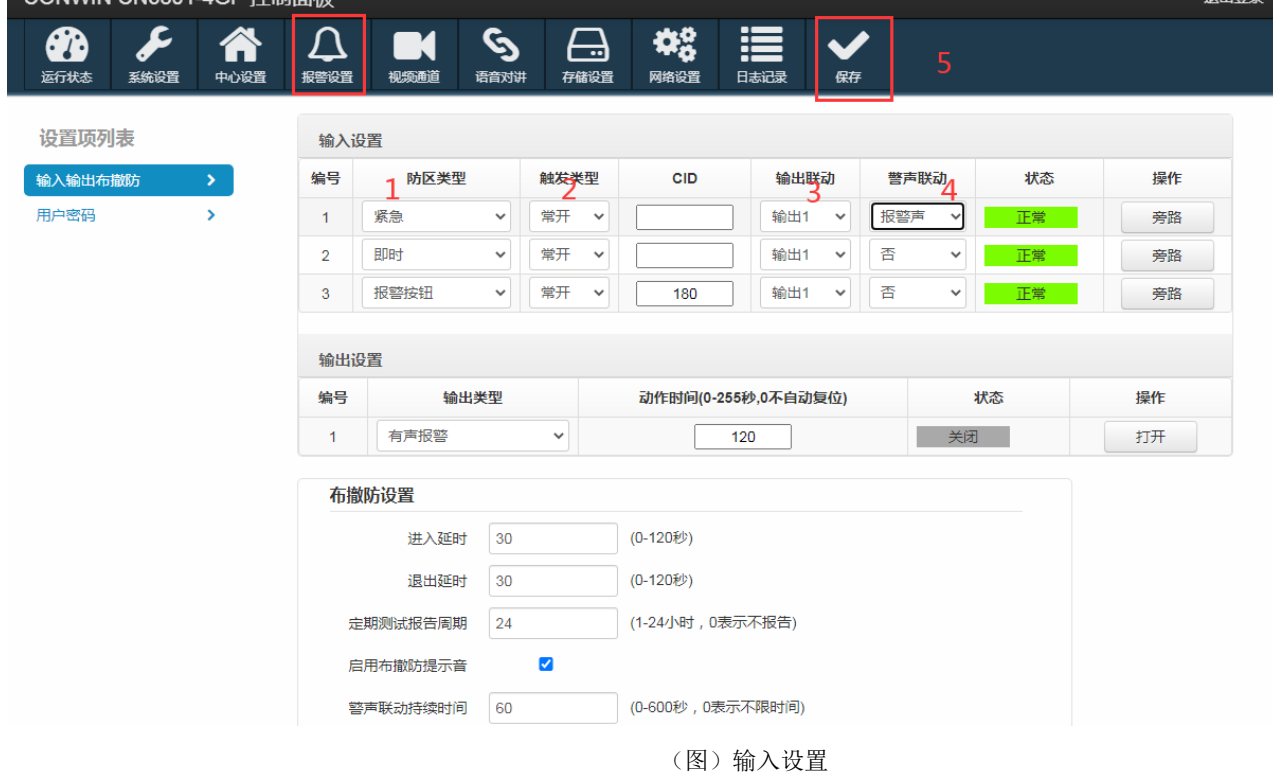

#### <span id="page-11-0"></span>5.2旁路防区

操作步骤:1.选择需要旁路的防区,点击【旁路】——2.提醒【操作成功】,旁路成功。

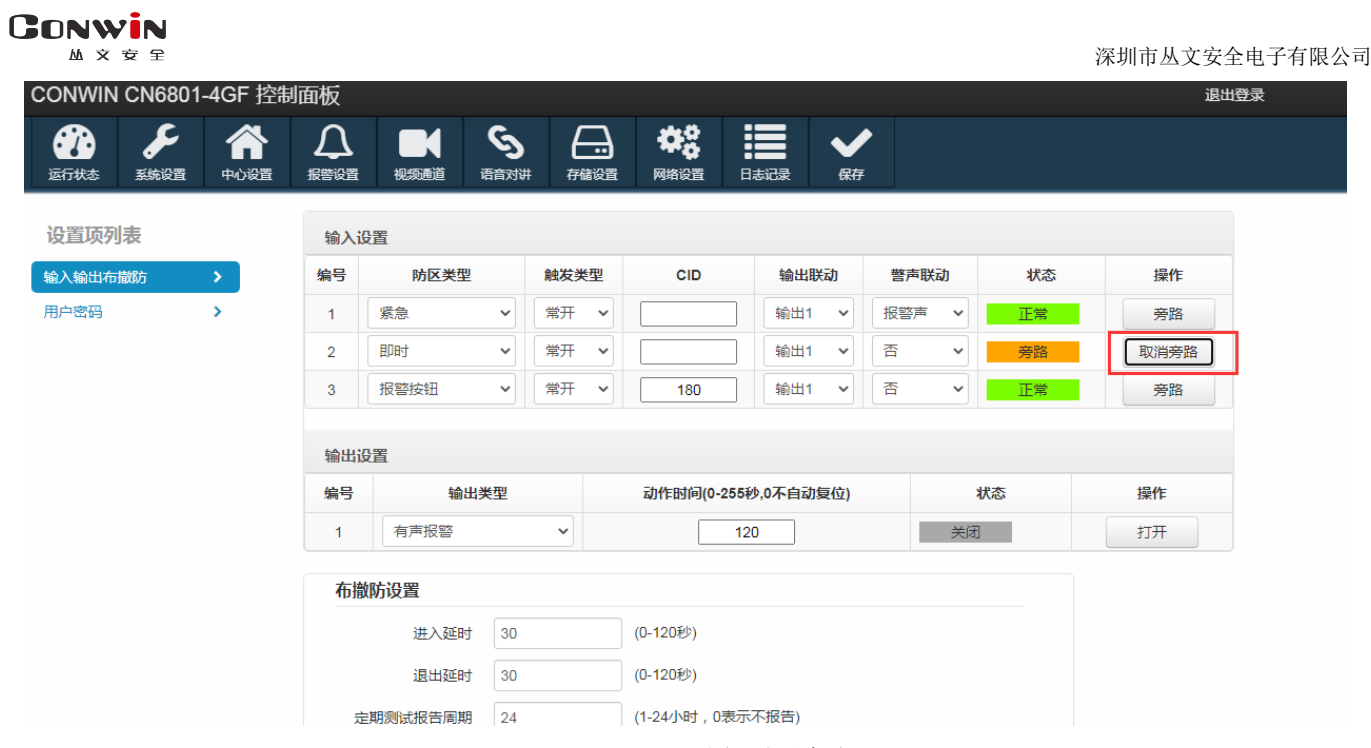

#### (图)防区旁路

## <span id="page-12-0"></span>5.3输出设置

- ➢ 输出类型:不启用、有声报警、布防立即输出;
- ➢ 动作时间:0-255s,默认为120;
- ➢ 状态:灰色——关闭,绿色——打开;
- ➢ 操作:远程【打开】输出设置。

操作步骤:1.选择输出类型——2.填写动作时间——3.点击【保存】——4.点击【确定】,设备重启后生效。

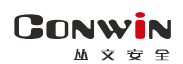

| <b>3</b> 6812-f 3 6811-f 3 4.12 3 2.37 3 2.29 3 2.29<br>■ 腾讯文档 |                             | 192.168.0.236:2400 显示 |                     |                        | 03                 |    | ● 文件 - 丛文内部网盘 ● 警云下载 ● 科隆主机 |  |
|----------------------------------------------------------------|-----------------------------|-----------------------|---------------------|------------------------|--------------------|----|-----------------------------|--|
| CONWIN CN6801-4GF 控制面板                                         |                             | 确认保存?                 |                     |                        |                    |    | 退出登录                        |  |
| <br>17<br>谷<br>运行状态<br>中心设置<br>系统设置                            | <u> / \</u><br>报警设置<br>视频通道 | 4<br>后月刈耕             | 仔陌灰耳<br>网络奴耳        | 确定<br>取消<br>日本に来<br>诛任 |                    |    |                             |  |
| 设置项列表                                                          | з<br>输入设置                   |                       |                     |                        |                    |    |                             |  |
| 输入输出布撤防<br>$\rightarrow$                                       | 编号<br>防区类型                  | 触发类型                  | <b>CID</b>          | 输出联动                   | 警声联动               | 状态 | 操作                          |  |
| 用户密码<br>$\rightarrow$                                          | 紧急<br>$\mathbf{1}$          | 常开<br>$\checkmark$    | $\check{~}$         | 输出1<br>$\checkmark$    | 报警声<br>$\check{ }$ | 正常 | 旁路                          |  |
|                                                                | 即时<br>$\overline{2}$        | 常开<br>$\checkmark$    | $\checkmark$        | 输出1<br>$\checkmark$    | 香<br>$\checkmark$  | 正常 | 旁路                          |  |
|                                                                | 报警按钮<br>3                   | 常开<br>$\checkmark$    | 180<br>$\checkmark$ | 输出1<br>$\checkmark$    | 香<br>$\checkmark$  | 正常 | 旁路                          |  |
|                                                                | 输出设置                        |                       |                     |                        |                    |    |                             |  |
|                                                                | 编号                          | 输出类型                  | 动作时间(0-255秒,0不自动复位) |                        |                    |    | 操作                          |  |
|                                                                | 有声报警<br>1                   | $\checkmark$          |                     | 120                    | 关闭                 |    | 打开                          |  |
|                                                                | 布撤防设置                       | 1                     |                     | $\overline{2}$         |                    |    |                             |  |
|                                                                | 进入延时                        | 30                    | (0-120秒)            |                        |                    |    |                             |  |
|                                                                | 退出延时                        | 30                    | (0-120秒)            |                        |                    |    |                             |  |
|                                                                | 定期测试报告周期                    | 24                    | (1-24小时, 0表示不报告)    |                        |                    |    |                             |  |

(图)输出设置

#### <span id="page-13-0"></span>5.4布撤防设置

- ➢ 进入延时:设置报警进入延时时间;
- ➢ 退出延时:设置布防退出延时时间;
- ➢ 定期测试报告周期:设置定期测试报告周期(1~24 小时,0 表示不报告)
- ➢ 启用布撤防提示音:勾选时,发生布撤防动作时有提示音提醒;
- $\triangleright$  警声联动持续时间: 防区报警后警声联动的时间(0-600秒, 默认为120秒)<br>CONWIN CN6801-4GF 控制面板

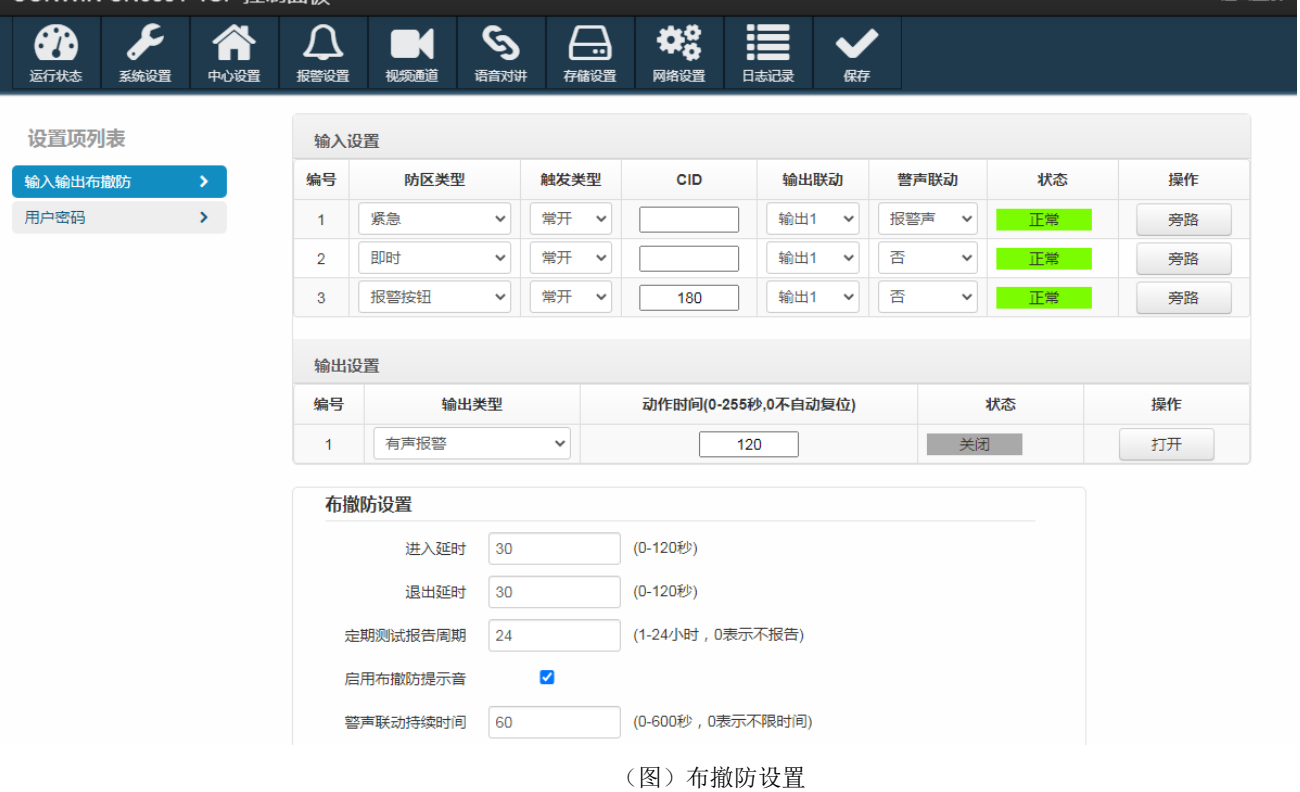

#### <span id="page-14-0"></span>5.5系统控制

➢ 布撤防操作:可远程对设备进行布撤防操作;

操作步骤: 1.点击外出布防或撤防——2.弹出"操作成功"后,点击【确定】。

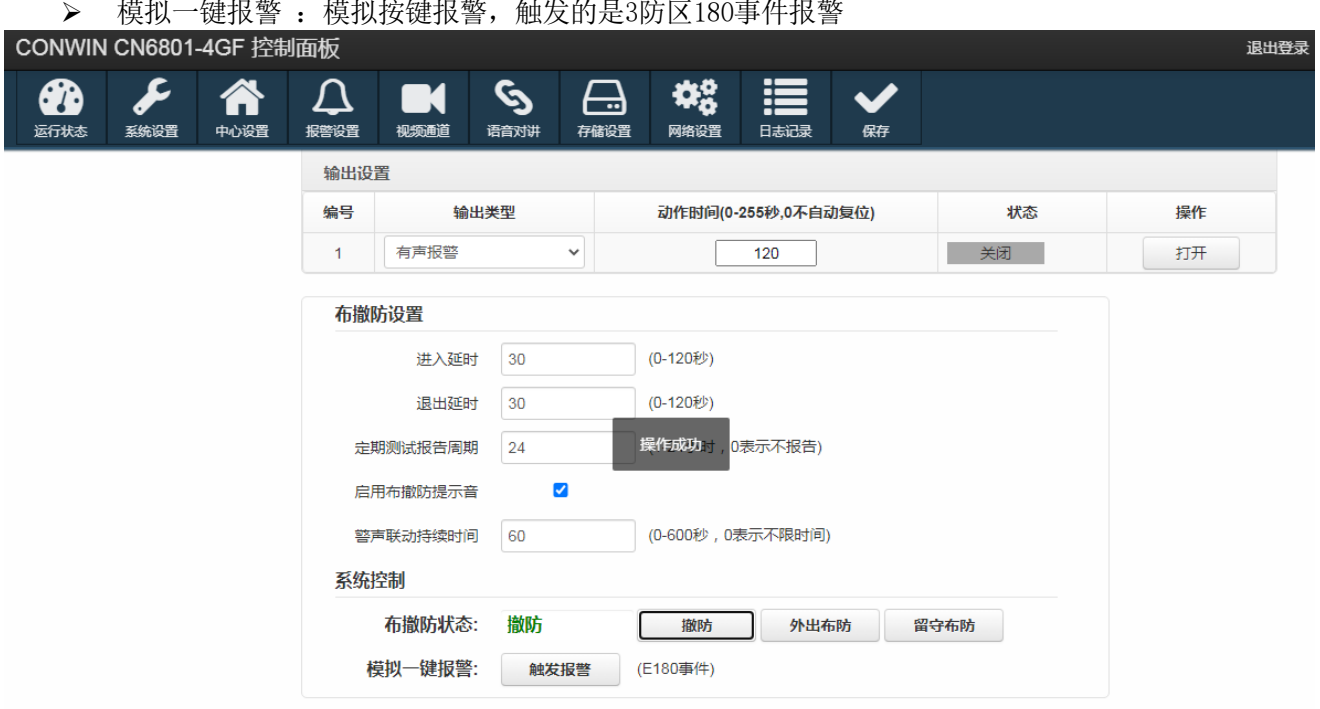

(图)系统控制

#### <span id="page-14-1"></span>5.6 用户密码

用户密码: 设置操作密码; 设置好以后, 可用此密码对设备进行远程布撤防等操作。 操作步骤:1.填写操作密码——2.勾选布撤防、强制布防、旁路——3.点保存功。

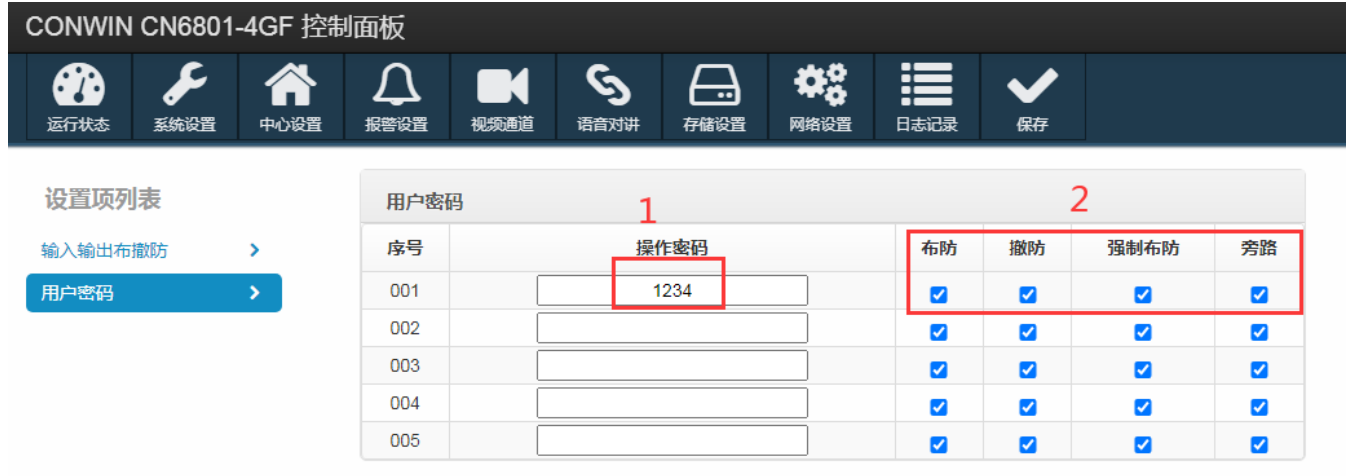

(图)用户密码

## <span id="page-15-0"></span>6.视频通道

在视频通道模块下,可以配置通道设置以及通道联动相关设置操作。

#### <span id="page-15-1"></span>6.1通道设置

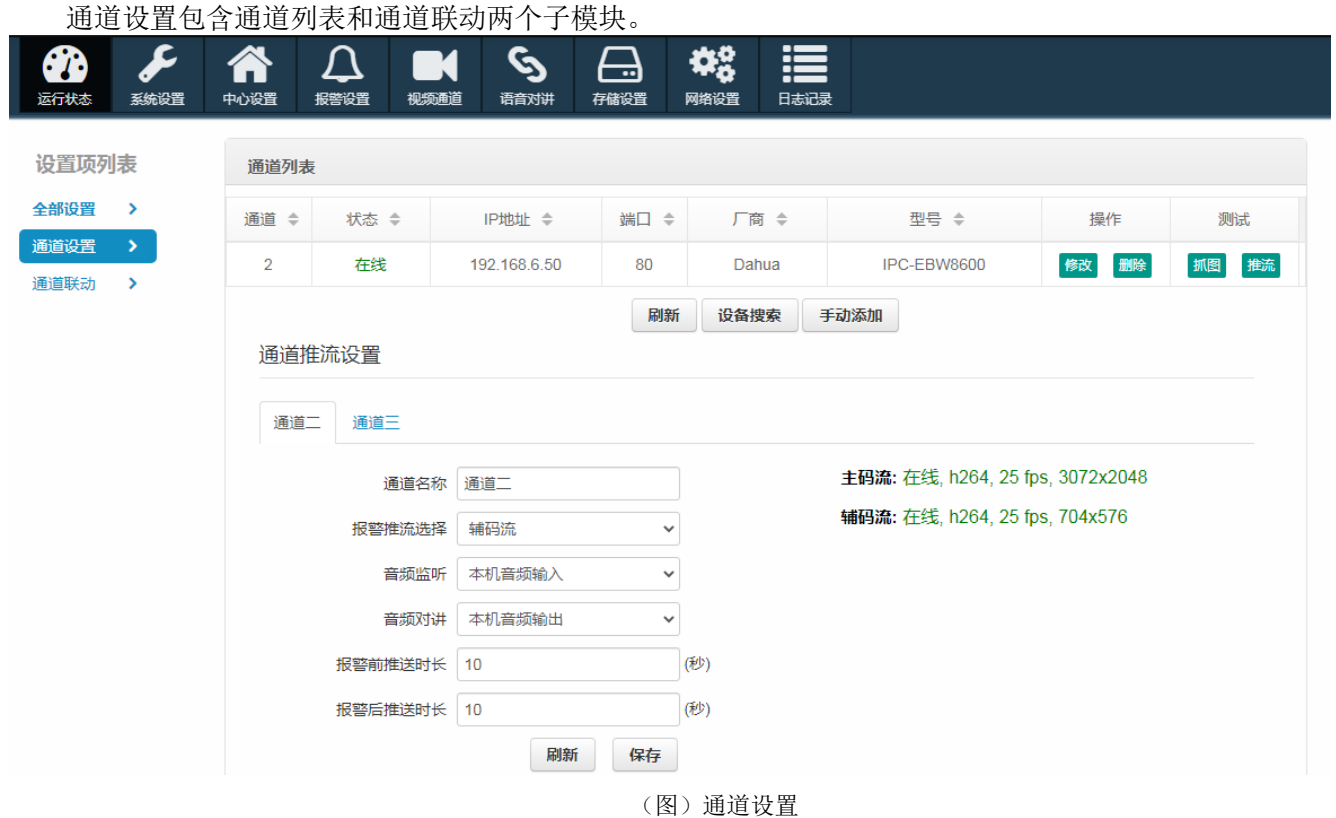

#### 6.1.1通道列表

通道列表目前只支持绑定两路通道。

- ➢ 修改:点击可修改通道信息,保存后生效;
- ➢ 删除:点击可将该通道从通道列表中删除;
- ➢ 抓图:抓取设备图像;
- ➢ 推流:发送推流测试指令,测试设备是否与存储服务器连接成功;
- ➢ 刷新:刷新通道列表信息;
- ➢ 设备搜索:通过 onvif 协议,搜索在同一网段内的设备;
- ➢ 手动添加:通过填写设备相关信息,手动添加设备。
- 1.通过设备搜索添加设备:

操作步骤: 1. 点击【设备搜索】——2. 选择需要添加的设备, 点击【添加】——3. 提示添加成功——4. 成功 添加后,设备会自动加载到通道列表。

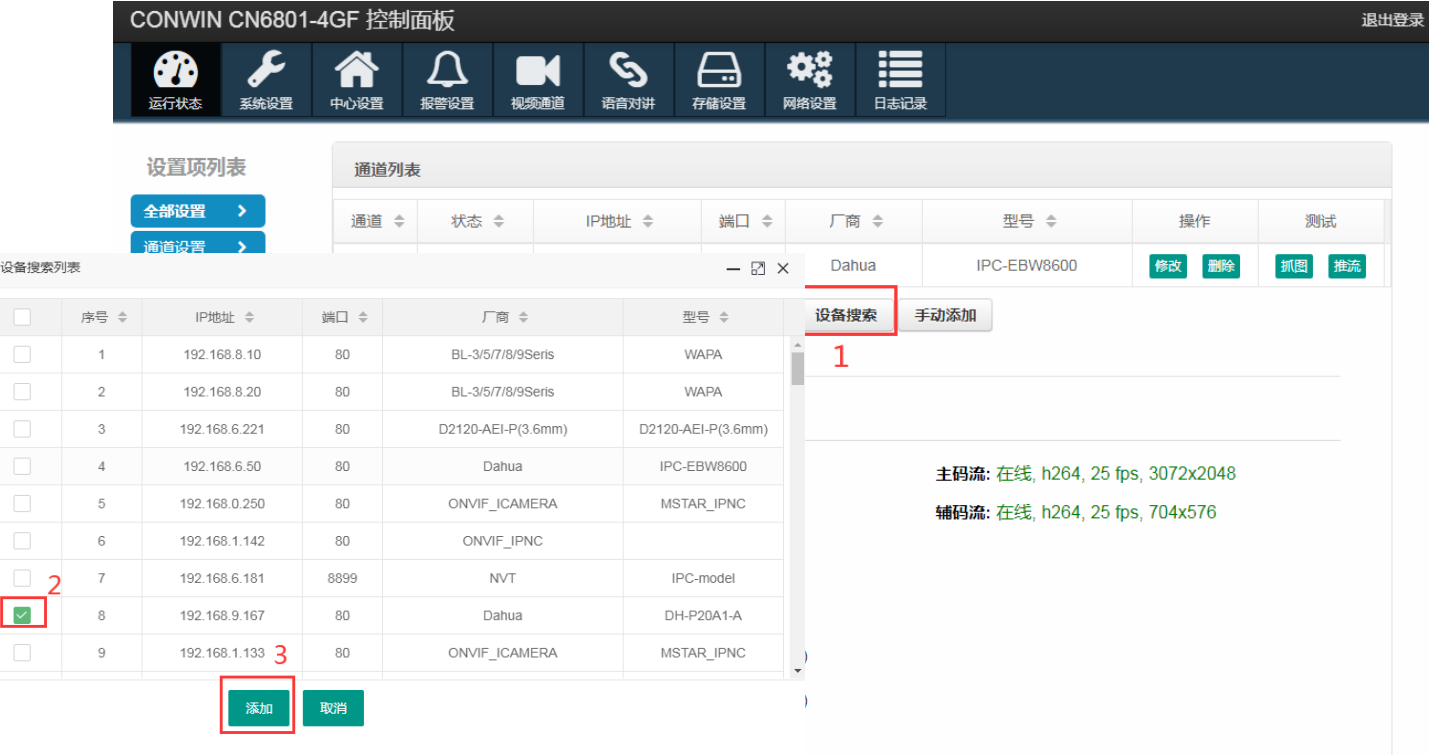

(图)添加设备

1.手动添加设备:

<span id="page-16-0"></span>操作步骤:1.点击【手动添加】——2.填写通道信息——3.点击【保存】——4.提示保存成功——5.成功添 加后,设备会自动加载到通道列表。

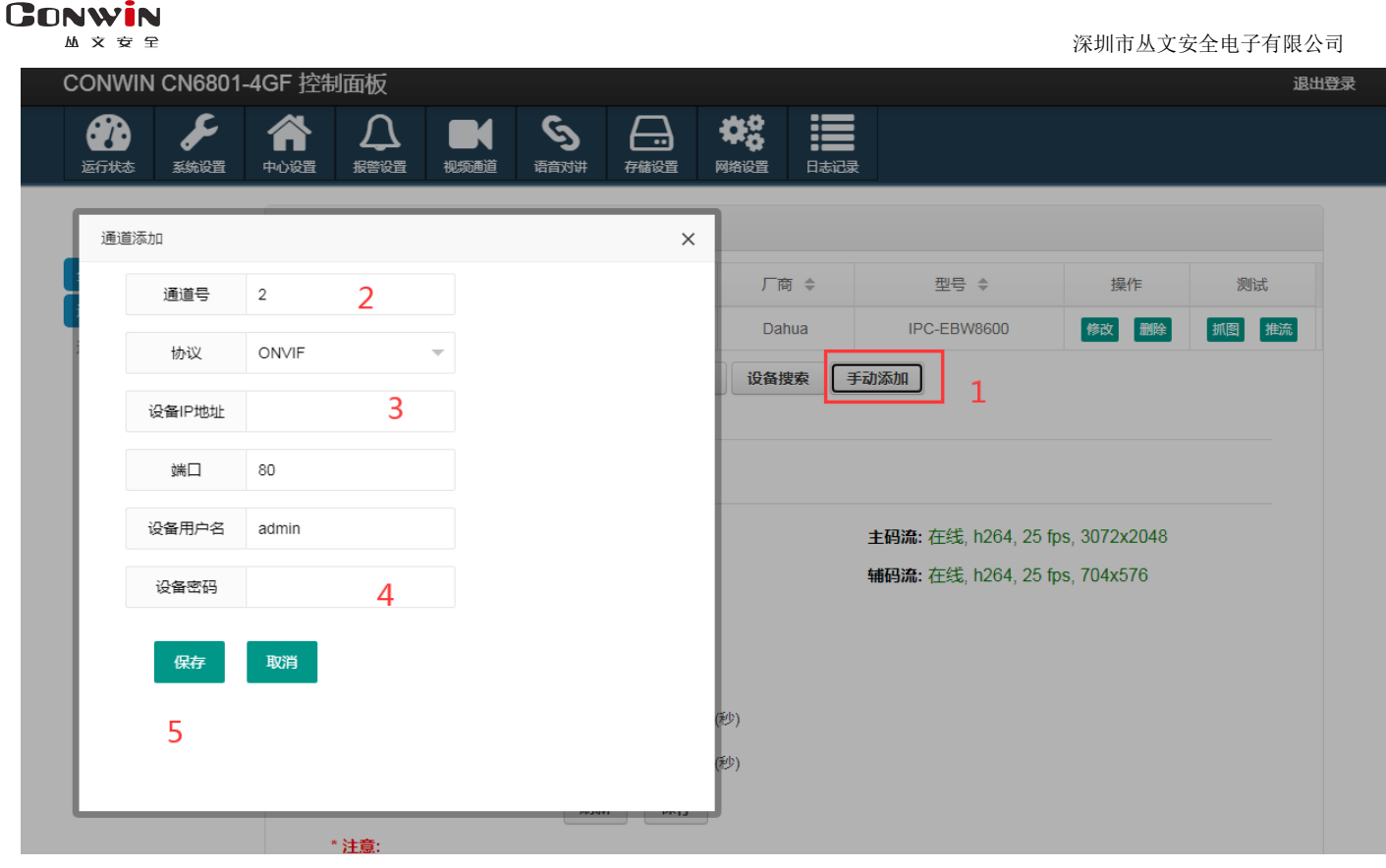

(图)手动添加设备

#### <span id="page-17-0"></span>6.1.2通道设置

通道一为设备本身通道,通道二、通道三为接入的第三方视频设备。通道二、通道三只支持视频流。另:通道 二、三接第三方 IPC 时, 最大只支持 200 万像素(1080P)。推送视频主码流时, 摄像机最大码流建议不超过 2Mbps。推送视频流时只支持事前 30 秒。

- ➢ 通道名称:显示通道名称;
- ➢ 报警推流选择:主码流、辅码流
- ➢ 音频监听:本机音频/外接摄像机音频输入
- ➢ 音频对讲:本机音频/外接摄像机音频输出
- ➢ 报警前推送时长(秒):报警联动发生的事前时间;(推视频流时只支持事前 30 秒)
- ➢ 报警后推送时长(秒):报警联动发生的事后时间;
- ➢ 刷新:刷新通道设置数据;
- ➢ 保存:保存设置参数。

|       |                        | און בעניים <sub>ש</sub> י פון דער און אוירט |         |              |                          |              |                                |  |                                  | アドッサリテニュン<br><b>APSILIPE</b> |
|-------|------------------------|---------------------------------------------|---------|--------------|--------------------------|--------------|--------------------------------|--|----------------------------------|------------------------------|
| ക     | F                      | 谷                                           | Л       | ઉ            | $\overline{\mathcal{L}}$ | 這<br>43      |                                |  |                                  |                              |
| 运行状态  | 系统设置                   | 中心设置                                        | 报警设置    | 视频通道<br>语音对讲 | 存储设置                     | 网络设置<br>日志记录 |                                |  |                                  |                              |
|       |                        |                                             |         |              |                          |              |                                |  |                                  |                              |
| 设置项列表 |                        | 通道列表                                        |         |              |                          |              |                                |  |                                  |                              |
| 全部设置  | $\rightarrow$          | 通道 ≑                                        | 状态 ≑    | IP地址 ≑       | 端口 ≑                     | 厂商 ≑         | 型号 ÷                           |  | 操作                               | 测试                           |
| 通道设置  | $\left  \right\rangle$ | $\overline{2}$                              | 在线      | 192.168.6.50 | 80                       | Dahua        | IPC-EBW8600                    |  | 删除<br>修改                         | 抓图 推流                        |
| 通道联动  | $\rightarrow$          |                                             |         |              |                          |              |                                |  |                                  |                              |
|       |                        |                                             |         |              | 刷新                       | 设备搜索         | 手动添加                           |  |                                  |                              |
|       |                        |                                             | 通道推流设置  |              |                          |              |                                |  |                                  |                              |
|       |                        | 通道二                                         | 通道三     |              |                          |              |                                |  |                                  |                              |
|       |                        |                                             |         |              |                          |              |                                |  |                                  |                              |
|       |                        |                                             | 通道名称    | 通道二          |                          |              |                                |  | 主码流: 在线, h264, 25 fps, 3072x2048 |                              |
|       |                        |                                             | 报警推流选择  | 主码流          | $\checkmark$             |              | 辅码流: 在线, h264, 25 fps, 704x576 |  |                                  |                              |
|       |                        |                                             | 音频监听    | 本机音频输入       | $\checkmark$             |              |                                |  |                                  |                              |
|       |                        |                                             |         |              |                          |              |                                |  |                                  |                              |
|       |                        |                                             | 音频对讲    | 本机音频输出       | $\checkmark$             |              |                                |  |                                  |                              |
|       |                        |                                             | 报警前推送时长 | 10           |                          | (秒)          |                                |  |                                  |                              |
|       |                        | 报警后推送时长                                     |         | 10           | (秒)                      |              |                                |  |                                  |                              |
|       |                        |                                             |         | 刷新           | 保存                       |              |                                |  |                                  |                              |

(图)通道设置

#### <span id="page-18-0"></span>6.2通道联动

**GONWIN 丛 文 安 至** 

> 在此开启视频通道的报警联动功能。用户可以灵活选择需要联动功能的视频通道,也可以灵活选择视频通道的 联动事件。

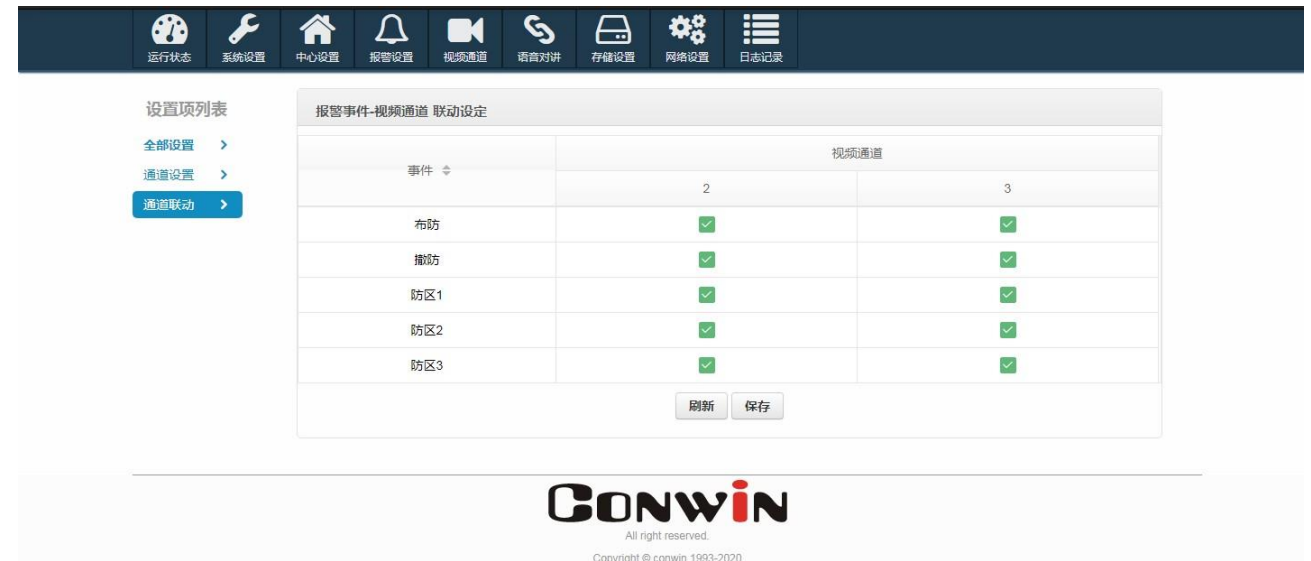

(图)通道联动

## <span id="page-18-1"></span>7.语音对讲

包含音频设置和IP对讲

#### <span id="page-18-2"></span>7.1音频设置

- ➢ 音频输入音量:0-8,默认为8
- ➢ 音频输出音量:0-8,默认为8

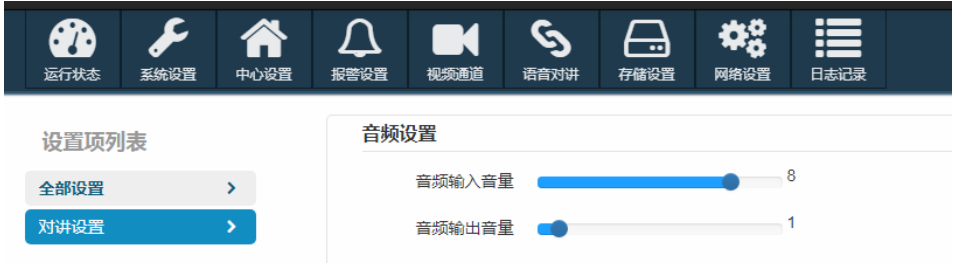

#### 7.2 语音设置

<span id="page-19-0"></span>**GONWIN** M 文 安 全

- ➢ 对讲通道:123通道(1为本机音频通道, 2 3为外接通道)
- ➢ 对讲协议:音视频分离协议,支持TCP/UDP设置可选
- ➢ 提示音类型:可选默认或自定义风格 1;
- **>** 连接超时时间: 设置按钮按下中心无应答时的等待时间。有效值0~600秒, 默认30秒)。当PC客户端未运 行时,主机会自动挂断,并提示语音"连接失败,请稍后再拨"。
- > 响铃超时时间: 设置IP对讲("报警按钮"报警时可与PC客户端进行语音对讲)响铃超时时间。有效值0~ 600秒,默认30秒。当IP对讲超时未被接听时,主机会自动挂断,并提示语音"中心繁忙,请稍后再拨"
- ➢ 呼叫等待时间:中心接听过程中进行呼叫等待,前端设备等待的时间,有效值0~ 600秒,默认30秒;

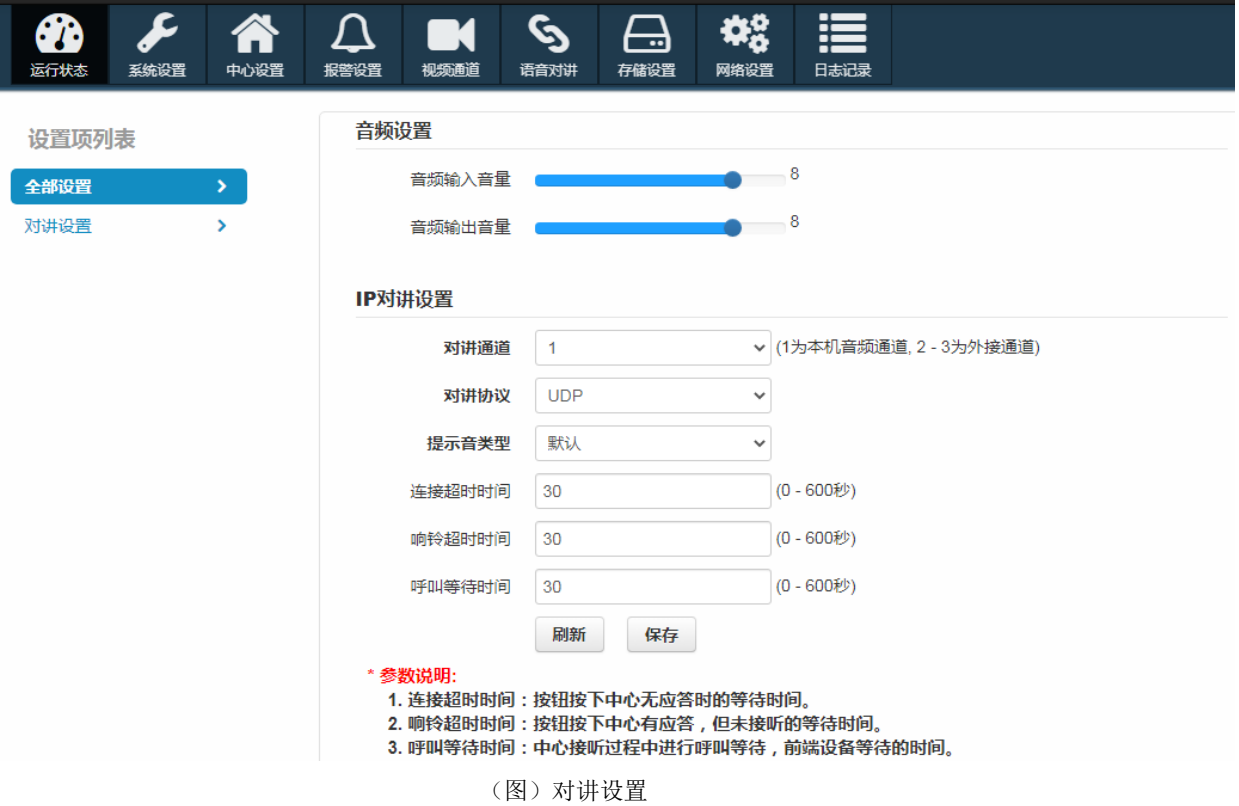

#### 7.3 自定义语音

<span id="page-19-1"></span>1. 上传语音。操作步骤: 1. 点击【选择文件】,选择存放在本地的语音文件——2. 点击【上传】——3. 上传成功后,语音会在语音名栏目下显示。

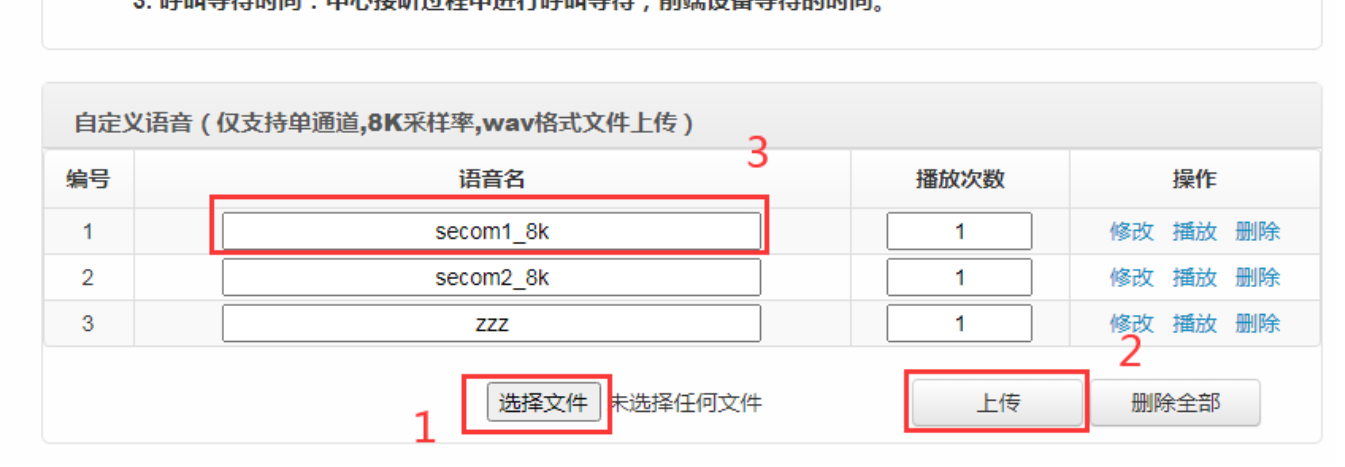

图(自定义语音)

2. 修改语音名。操作步骤: 1. 在语音名栏目下填写新的语音名——2. 点击【修改】, 修改成功。

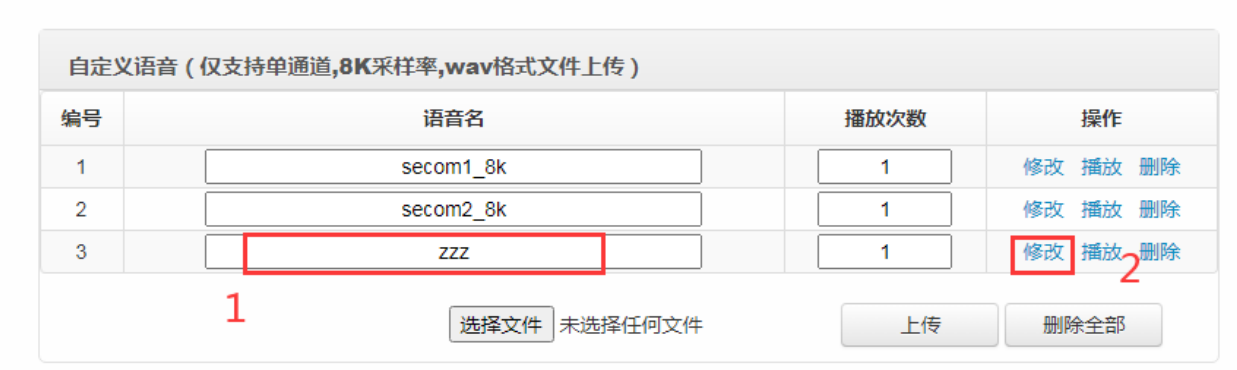

图(修改自定义语音)

#### <span id="page-20-0"></span>8.存储设置

存储设置模块下,可以查看存储大小、剩余空间、存储卡状态等信息。可以根据自身业务需求设置单个录像文 件的时长和码流。其中,录制出来的 CMS 文件只能通过丛文播放器或 PC 客户端播放。

#### <span id="page-20-1"></span>8.1存储设备

**GONWIN 丛文安全** 

- ➢ 单个录像时长:5、10、15、30、60 分钟;
- ➢ 录制码流:主码流或辅码流。

操作步骤:1.点击【存储设置】——2.选择【存储设备】——3.选择时长——4.选择录制码流—  $m \neq$ 

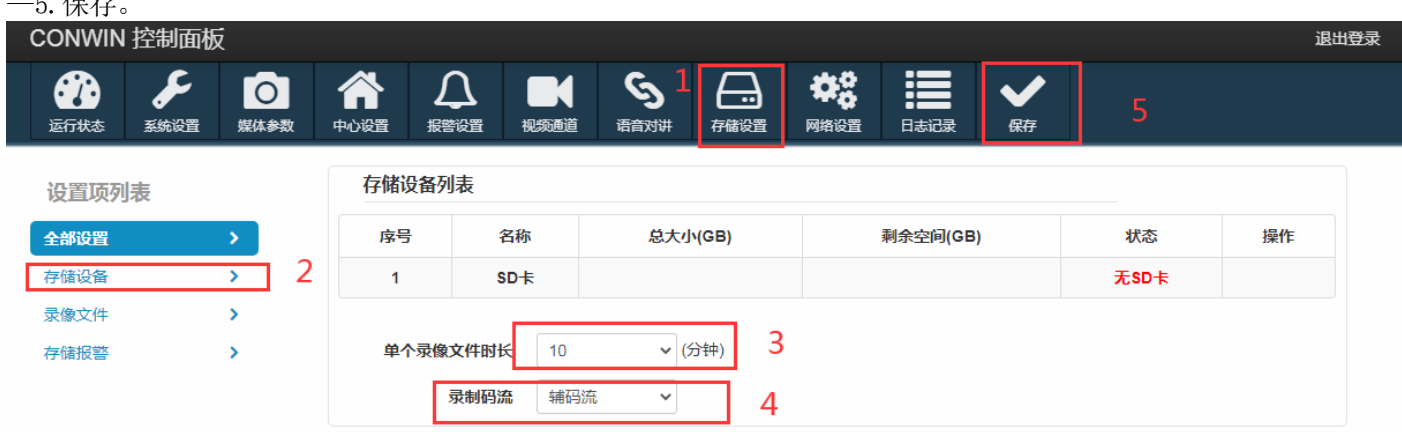

图(存储设备)

## <span id="page-21-0"></span>8.2录像文件

操作步骤:1.点击【存储设置】——2.选择【录像文件】——3.选择录像的起始日期——4.点击【下载】, 就可以把设备的录像保存到本地。

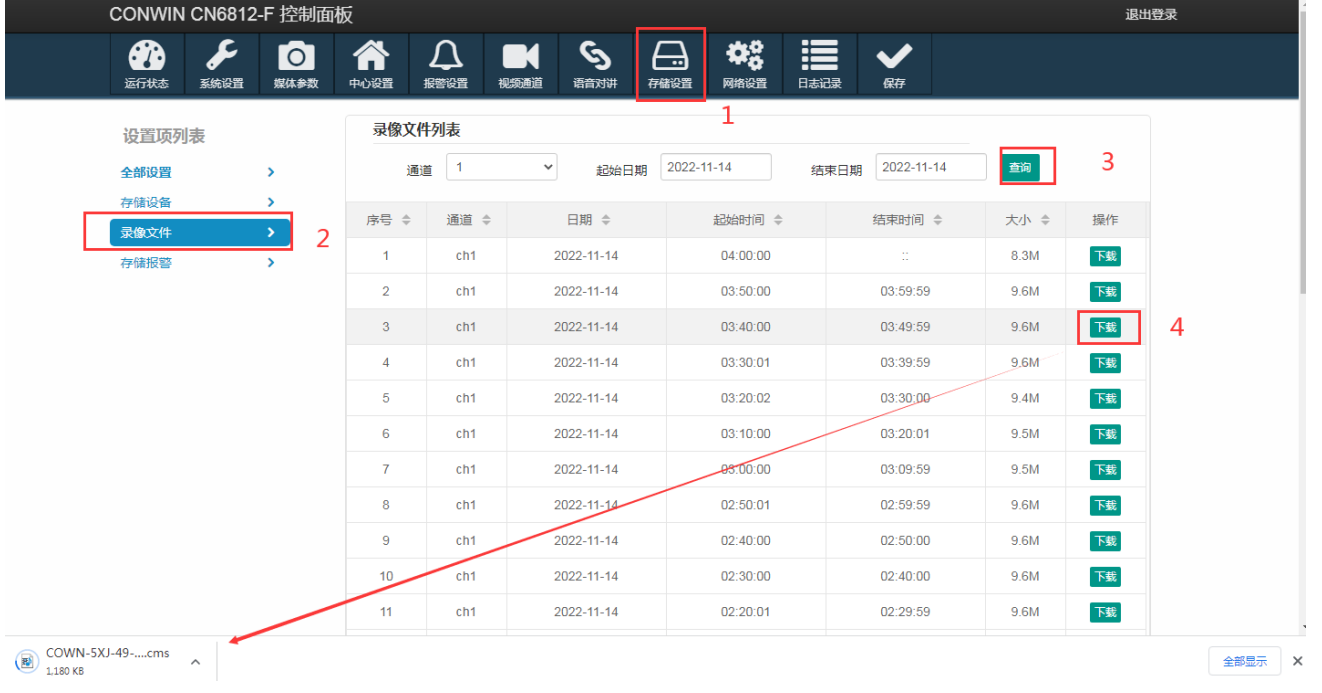

#### (图)录像文件

## <span id="page-21-1"></span>9.网络设置

网络设置下设有有线网络及移动网络

#### **GONWIN 丛文安全**

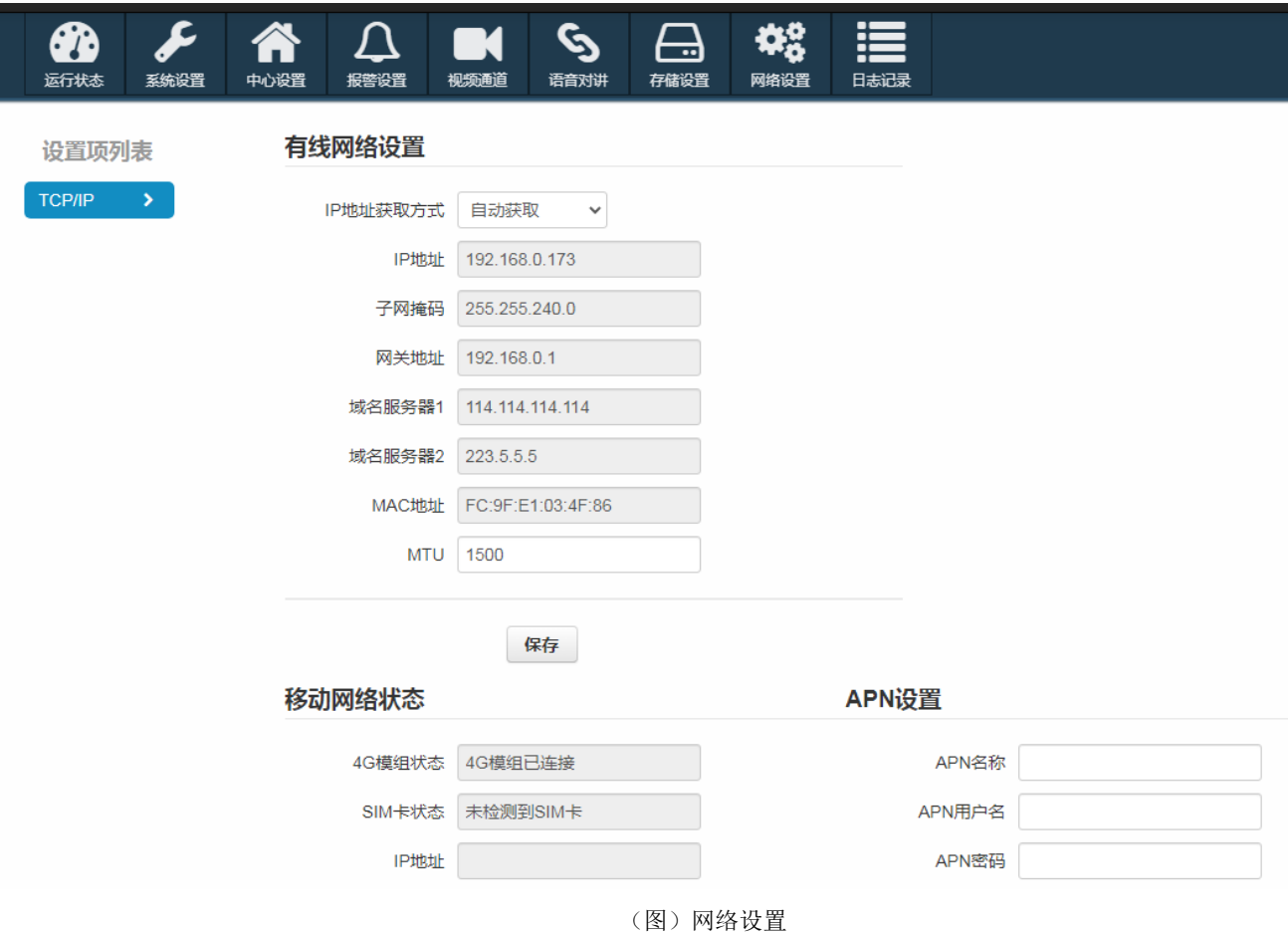

## <span id="page-22-0"></span>9.1有线网络

- ➢ IP 地址获取方式:手动获取或自动获取;
- ➢ IP 地址:设备的 IP 地址;
- ➢ 子网掩码:网络子网掩码;
- ➢ 域名服务器(DNS):设备 DNS 地址。

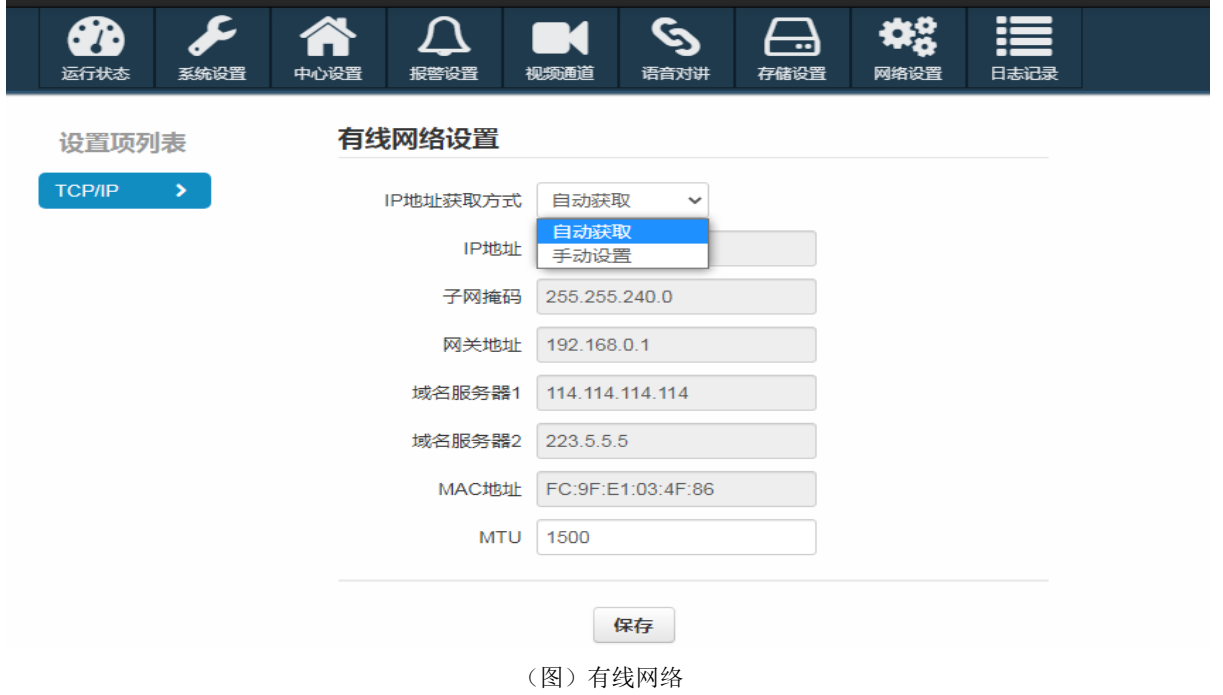

#### <span id="page-23-0"></span>9.2移动网络

#### APN设置

- ➢ APN 接入点:公共网络可以自动获取,一般情况不需要修改,有些物联卡需要根据运营商实际采用的参 数进行手动设置;
- ➢ APN 登录名:在专用网络/VPN时需要输入正确的参数;
- ➢ APN 密码:没有登录名和密码,保持为空;

#### 移动网络状态

- ▶ 移动网卡状态: 设备检测到外接移动网卡时, 显示为"移动网卡已连接", 否则显示为"未检测到移动 卡";
- ➢ SIM 卡状态:设备检测到 SIM 卡时,显示为"SIM 卡正常",否则显示为"未检测到 SIM 卡";
- ➢ IP 地址:移动网卡的网络地址;
- ▶ 网络和信号强度: LTE 表示 4G, 信号强度 (0 31, 值越大信号越好);
- ➢ 收发数据量:收发数据量(设备重启后清零);

保存

- ➢ 4G模组信息:显示4G模块序列号;
- ➢ SIM卡ICCID:SIM卡序列号;
- ➢ DMESG:查看4G模组运行情况;

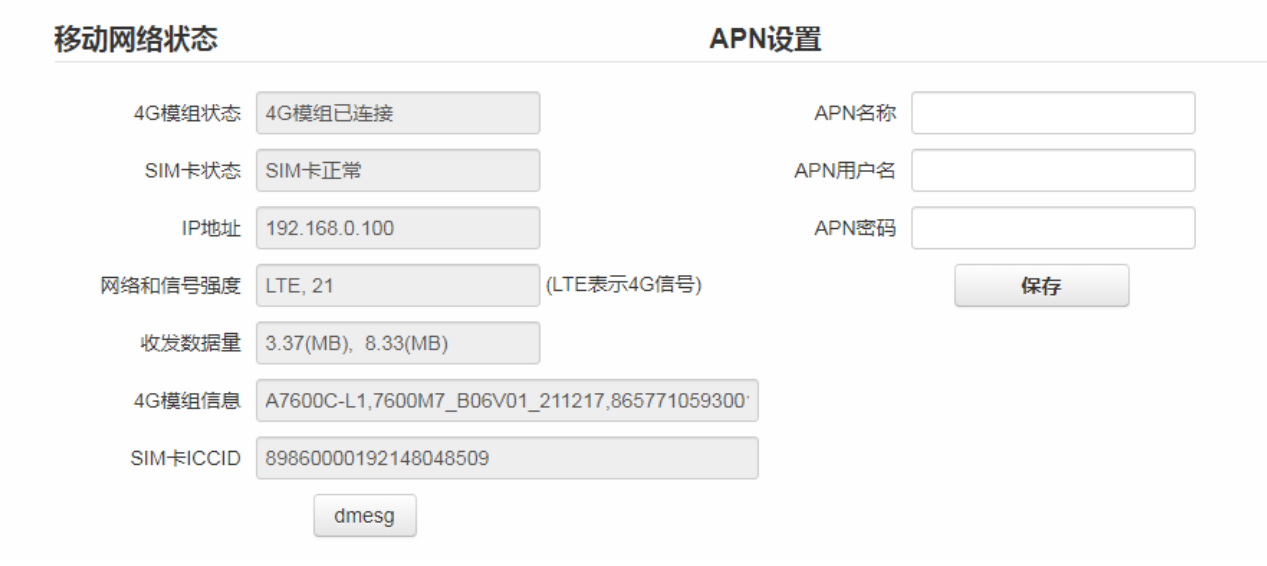

(图)移动网络

## <span id="page-23-1"></span>10.日志记录

1. 推图记录下记录最新 100 条的推图记录。推图记录记录了报警的接收时间、推图起始时间、推图结束时间、推图 内容、触发类型等信息。支持推图记录表导出。

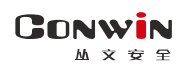

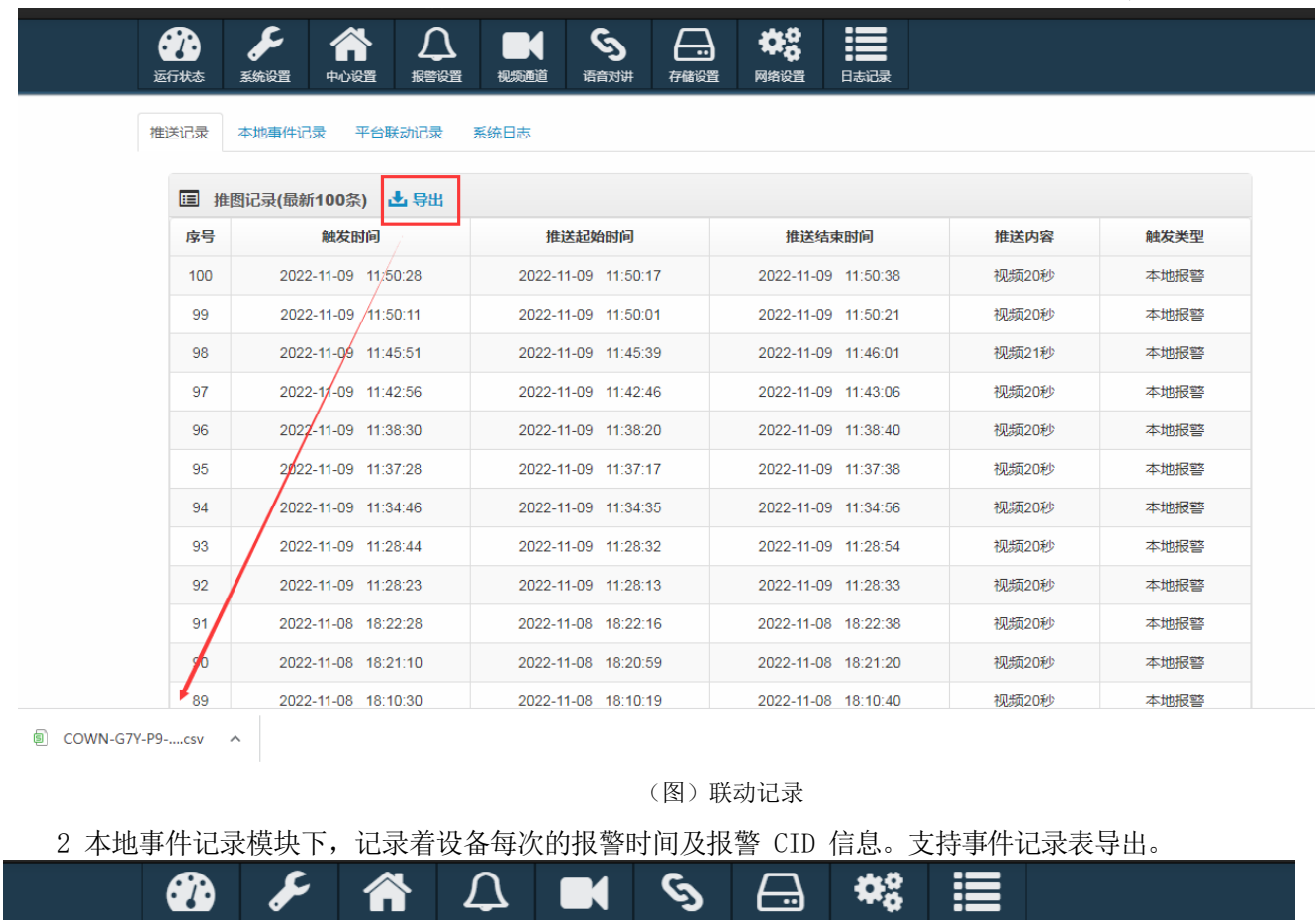

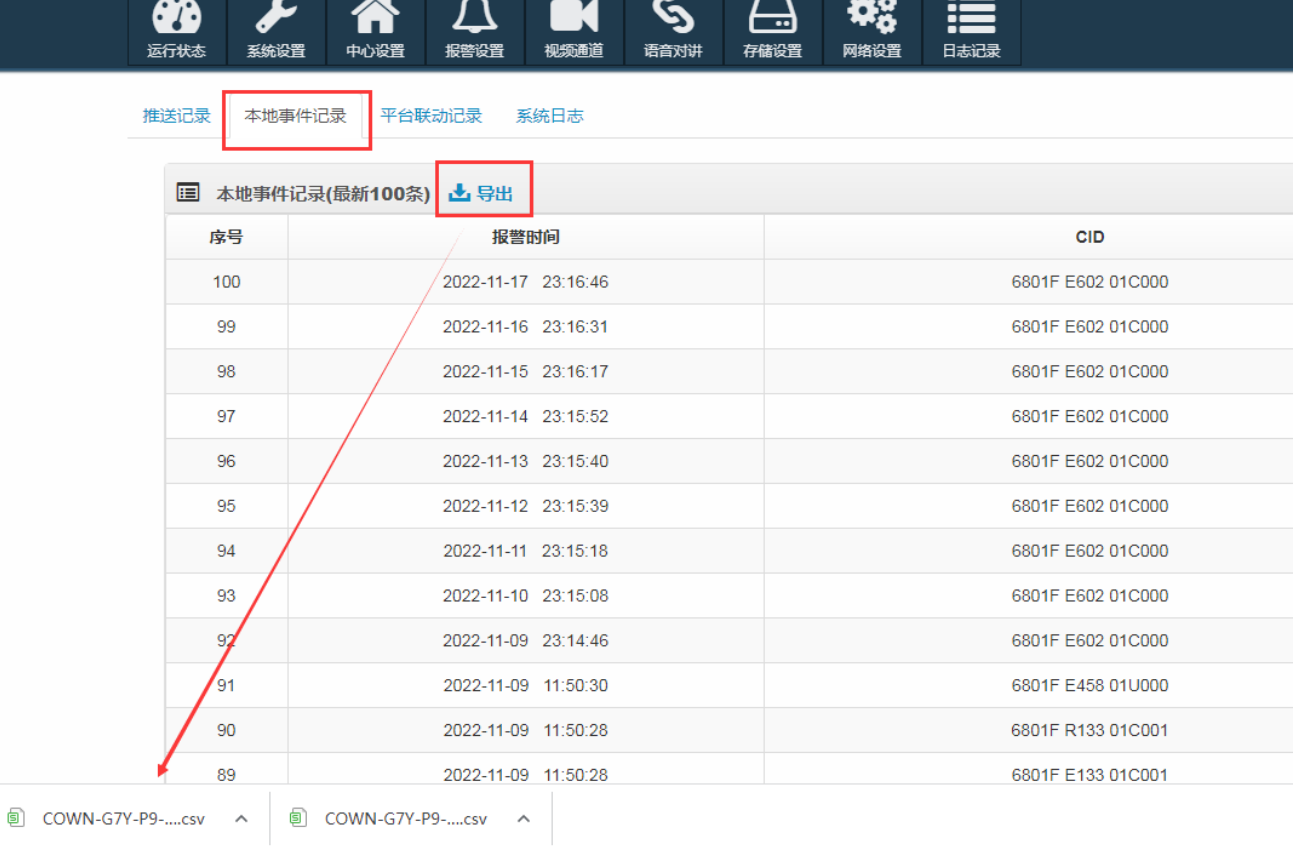

(图)本地事件记录

2. 平台联动记录模块下,记录着设备每次发生联动的接收时间、主机报警时间、中心接警时间、联动事前\ 事后信息。支持平台联动记录表导出。

注:平台联动记录必须设置软联动触发后才显示

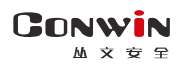

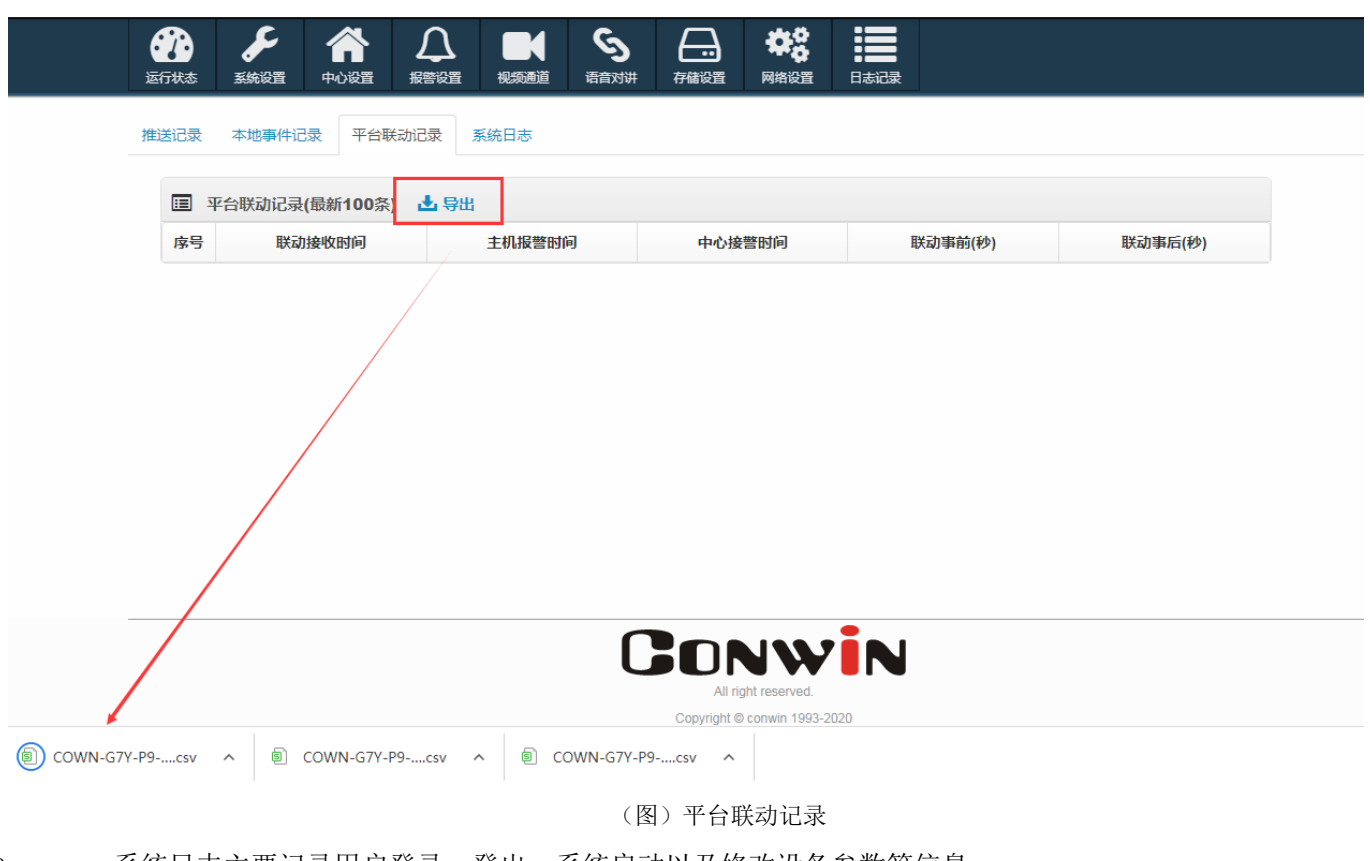

3. 系统日志主要记录用户登录、登出、系统启动以及修改设备参数等信息。

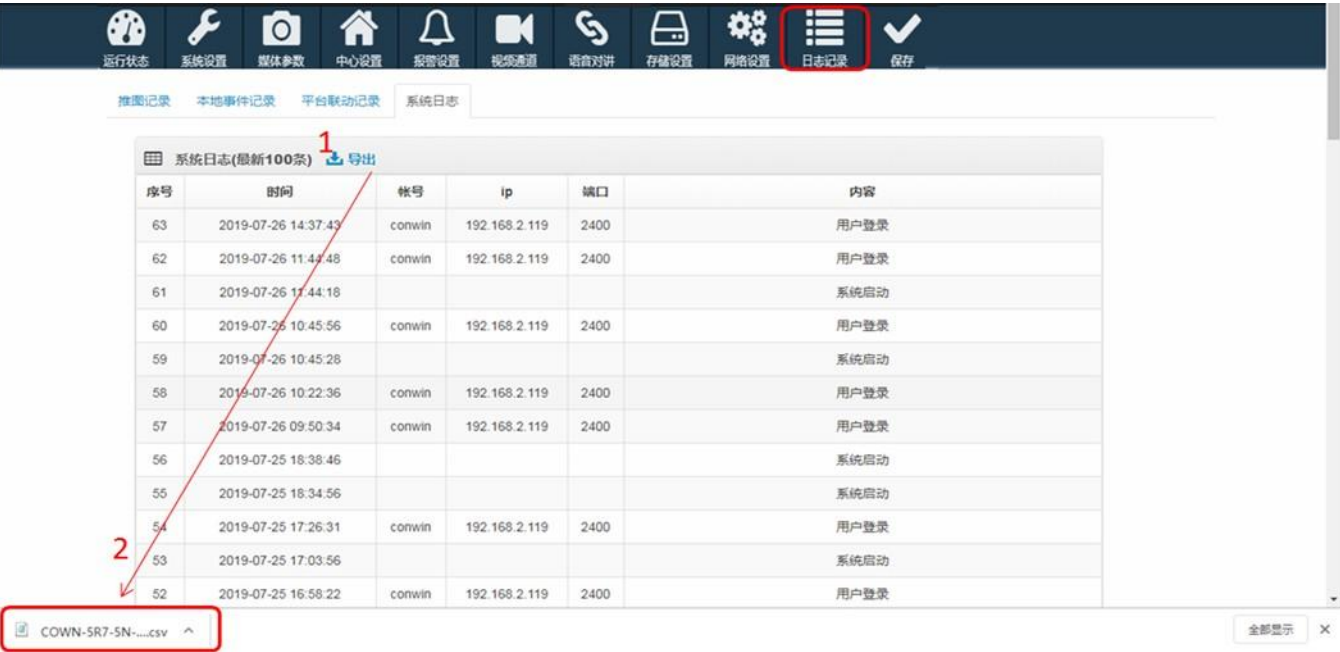

(图)系统日志